**CISCO** 

# Network Device Onboarding for Cisco DNA Center Deployment Guide

Prescriptive Deployment Guide

June, 2020

## **Contents**

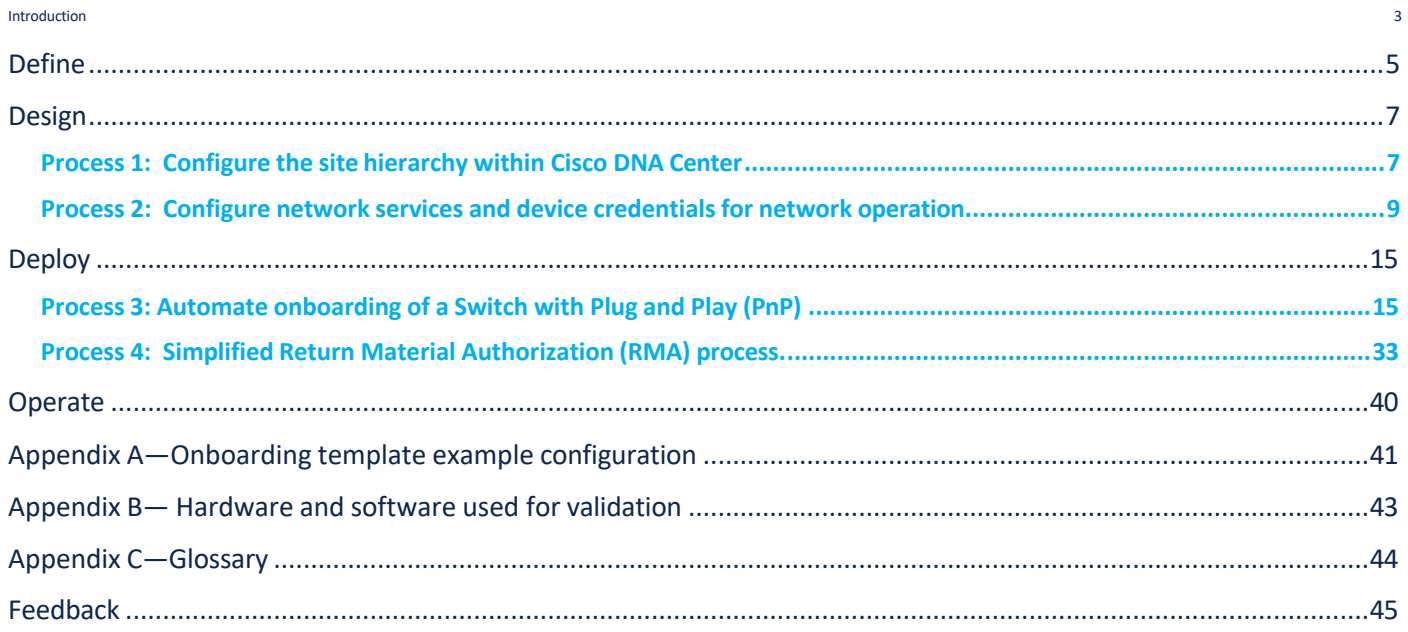

## Introduction

#### **Audience**

The audience for this document is network administrators who wish to deploy a Catalyst 9000 series switch at a branch or campus using Cisco DNA Center.

#### **About The Solution**

Cisco DNA Center can help automate with built-in Plug-and-Play (PnP) functionality and allow switches, routers, and wireless access points to be on-boarded to the network. An agent in the device, call-home Cisco DNA center and downloads the required software and device configuration.

#### **About This Guide**

This guide will only focus on how to deploy a single non-fabric switch using Cisco DNA Center to help reduce the cost, remove complexity, and maximize productivity resulting in an overall savings in operational expenses. You may apply this procedure to any Catalyst 9000 series switch but in this guide, we will only focus on Catalyst 9300 switch.

#### **Reader tip**

For more information on Cisco DNA Center supported devices please refer to the compatibility matrix information https://www.cisco.com/c/en/us/support/cloud-systems-management/dna-center/products-device-support-tables-list.html

#### **Use Cases**

Following are the two use cases covered within this guide:

- Automate day-zero onboarding of a switch with Plug and Play (PnP).
- Simplified process for Return Material Authorization (RMA).

Figure 1. Implementation Flow

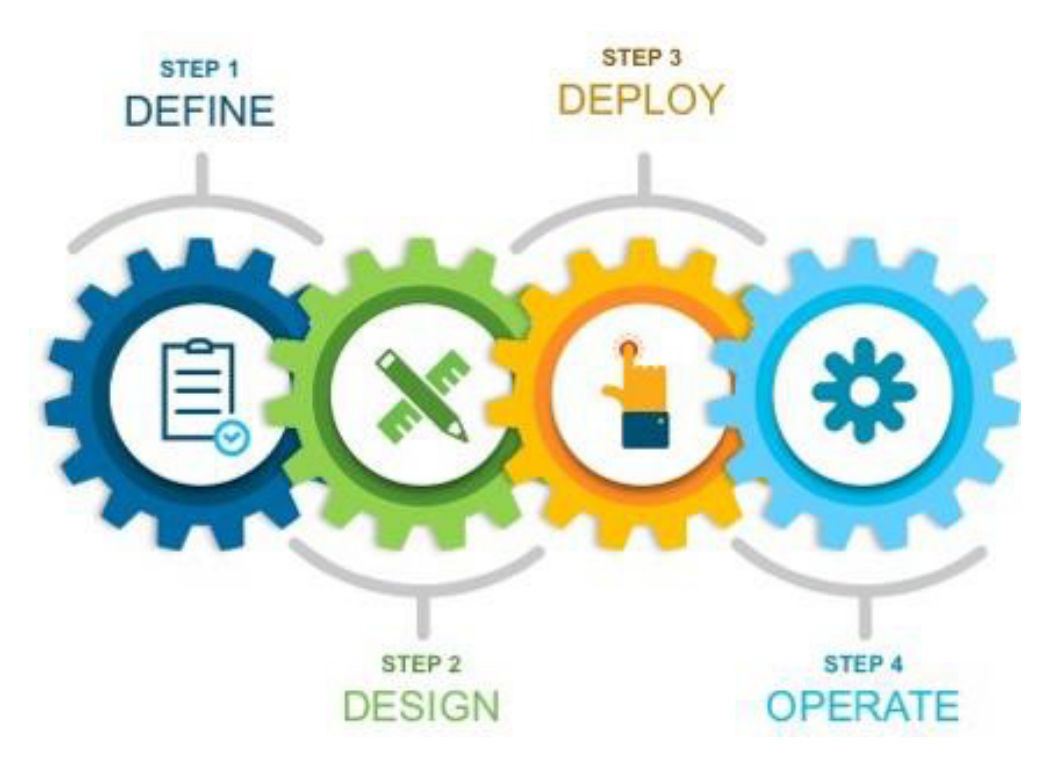

This document contains four major sections:

- The **Define** section presents a high-level overview of the campus LAN which will be designed and deployed through Cisco DNA Center.
- The **Design** section discusses the creation of the site hierarchy within Cisco DNA Center; configuration of various network services necessary for network operations.
- The **Deploy** section discusses discovery of the switch in a campus LAN; Define Golden image for a device in inventory, Create Onboarding Template, Create Network Profiles for Switching, Assign Network Profile to Site, Discover and manage network devices and Return Material Authorization (RMA).
- The **Operate** section briefly discusses the known caveats of device onboarding using PnP and RMA.

## Define

#### **Solution overview**

Cisco DNA Center can help with the non-fabric wired deployments in various different ways such as – network discovery, network inventory, management of software revisions, Return Material Authorization, etc.

#### **Reader tip**

This guide only covers day-zero onboarding of a switch with Plug and Play (PnP) and Return Material Authorization (RMA). For software image management (SWIM) refer to Campus Software Image Management Using Cisco DNA Center Deployment Guide.

#### Figure 2.

Campus Topology highlighting device onboarding in Accesslayer.

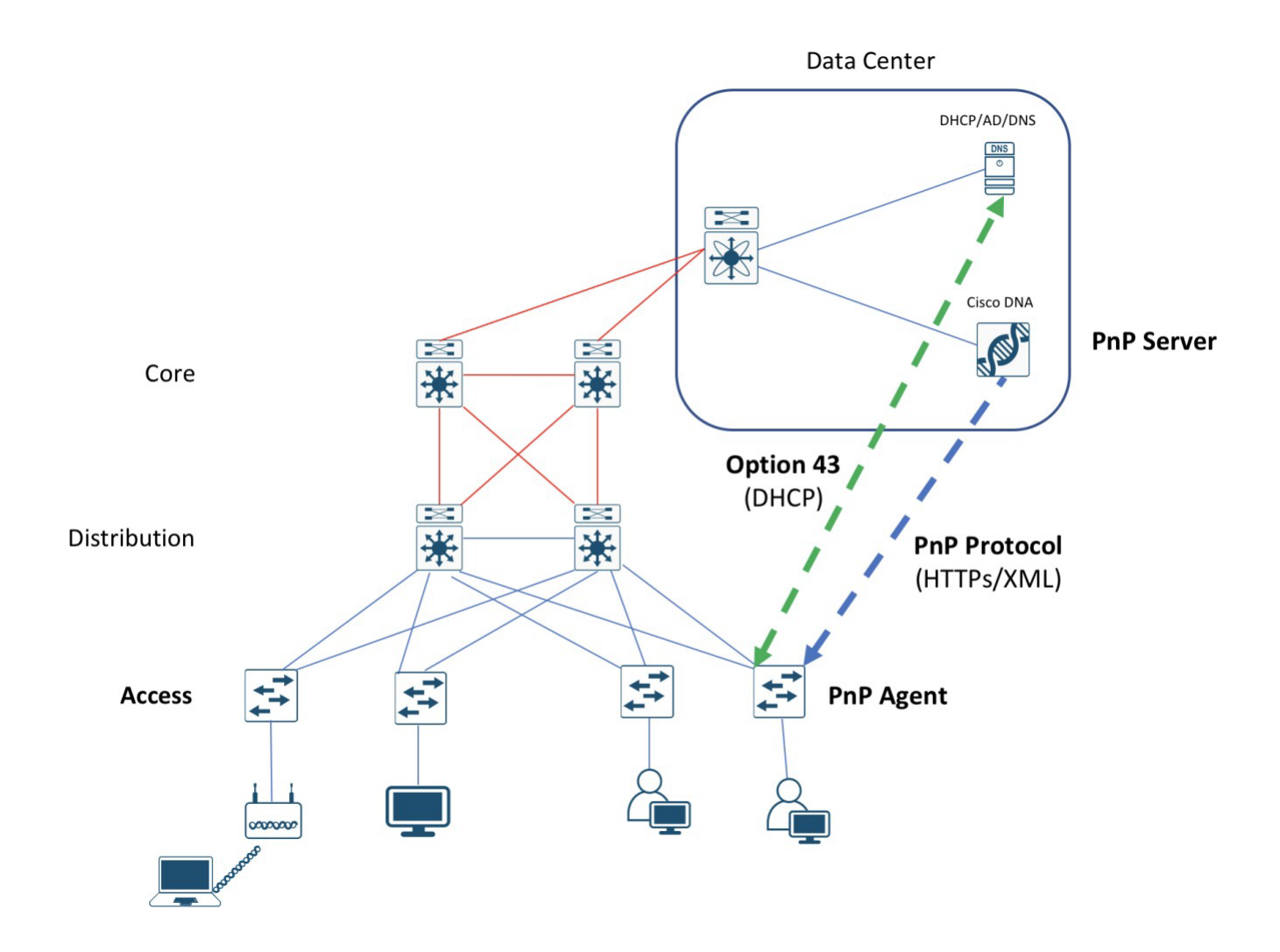

Cisco DNA Center is designed for intent-based networking (IBN). The solution breaks the process in to Day 0 and Day N. The solution provides a unified approach to provision enterprise networks comprised of Cisco routers, switches, and wireless devices with a near zero touch deployment experience.

When planning to provision any project, the PnP feature within Cisco DNA Center can help pre-provision and add devices to the project. This includes entering device information and setting up a bootstrap configuration, full configuration, and Cisco device image for each device to be installed. The bootstrap configuration enables the PnP Agent, specifies the device interface to be used, and configures a static IP address for it.

## Design

Before you proceed you must make sure you already have Cisco DNA Center installed on your network.

#### **Reader tip**

For more information on how to install Cisco DNA Center, refer to Software-Defined Access Management Infrastructure Prescriptive Deployment Guide.

Cisco ISE is not required for the use cases covered in this guide.

Complete the following prerequisites before proceeding:

- Configure the site hierarchy within Cisco DNA Center
- Configure network services (ex. DNS, DHCP, etc.) necessary for network operation

#### **Process 1: Configure the site hierarchy within Cisco DNA Center**

Configuring the site hierarchy involves defining the network sites for the deployment, and their hierarchical relationships. Network sites consist of areas, buildings, and floors. Their hierarchical relationship is important because child sites automatically inherit certain attributes from parent sites. However, these attributes may be overridden within the child site.

The following are the procedures for configuring the site hierarchy for this design and deployment guide:

- Create an area.
- Create buildings within the area.
- Create floors within each building and import floor maps

#### Create an area

**Step 1.** Login to the Cisco DNA Center. (For example: dnac.company.com)

#### **Tech tip**

If SSL is not configured a warning indicating the connection is not secure will appear. For setup purpose you can continue by clicking on Advanced button and click the link to proceed to Cisco DNA Center webpage.

Also, the credentials(userid and password) you enter must have SUPER-ADMIN-ROLE OR NETWORK-ADMIN-ROLE privileges.

#### **Step 2.** Navigate to **Design > Network Hierarchy**.

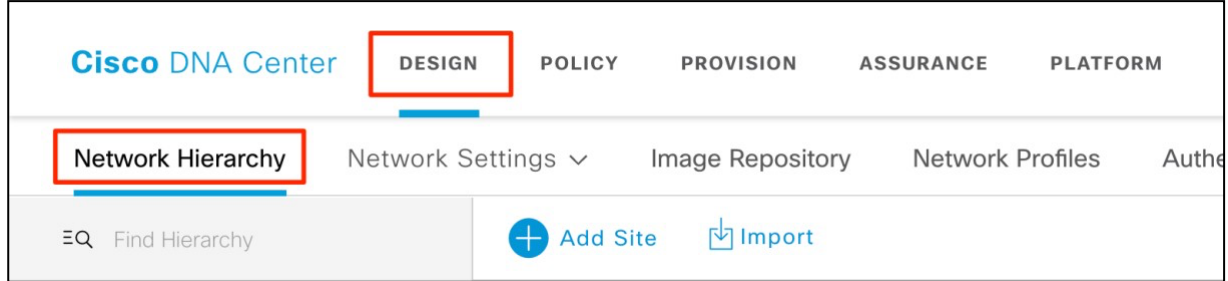

#### **Step 3.** Click **Add Site**

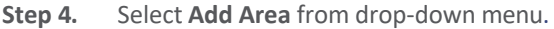

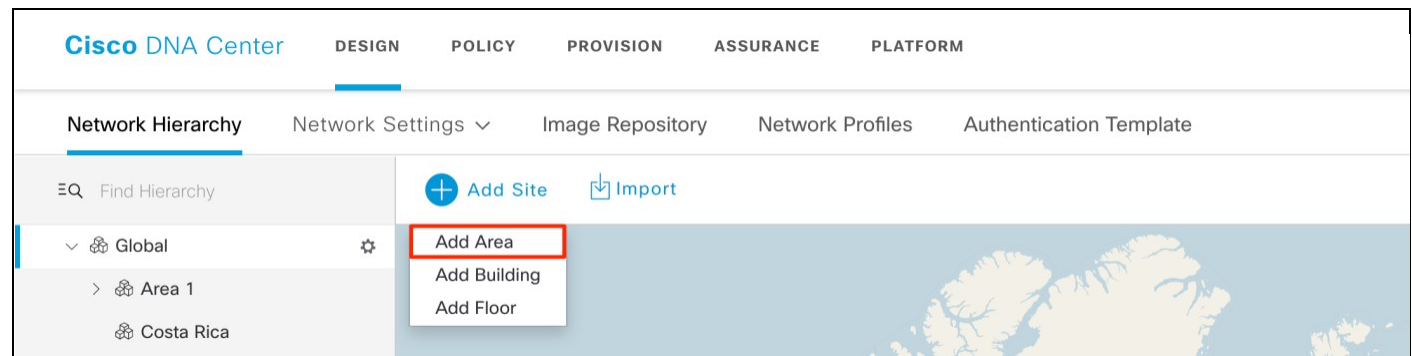

**Step 5.** In the **Add Area** pop-up window, type in the **Area Name** and select **Parent**.

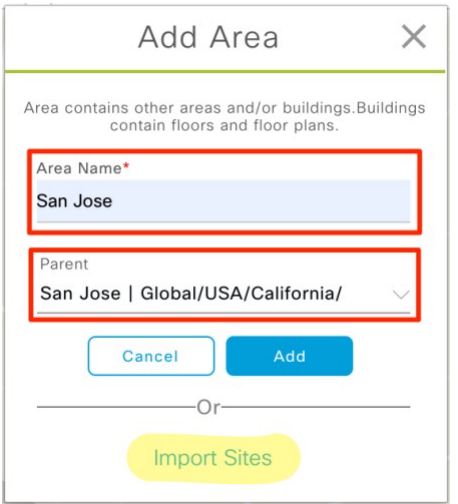

#### **Tech tip**

For single area enter the **Area Name** as the City (example: San Jose) and leave **Parent** as Global. For multi-level areas create parent and child areas in the appropriate order.

For example: Country > State > City (USA > California > San Jose).

To import large number of sites, choose **Import Sites** as highlighted in the above screenshot.

**Step 6.** Click the **Add** button to add the area.

#### Create building within the area

- **Step 1.** Under **Network Hierarchy**, click the **Add Site** again.
- **Step 2.** From the drop-down menu select **Add Building**.

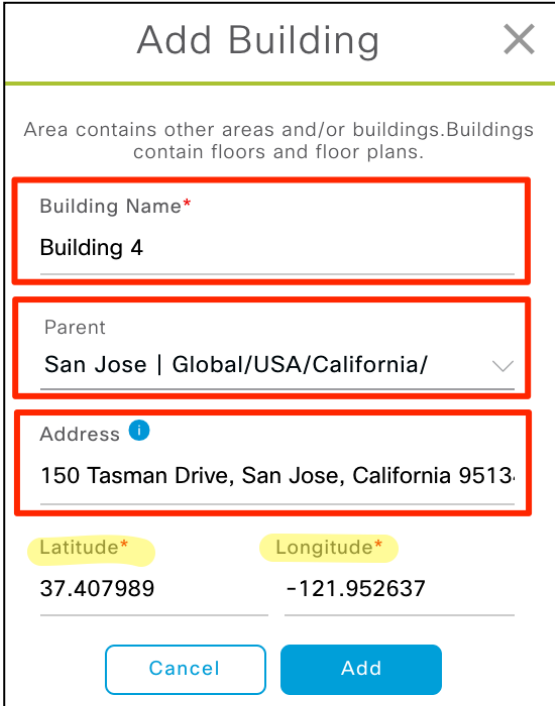

#### **Tech tip**

For Latitude and Longitude, enter an **Address** and select the suggested full address from the drop down and both the fields will be auto populated.

- **Step 3.** In the **Add Building** pop-up window, type in the **Building Name** (example: Building 4).
- **Step 4.** Select the **Parent** area. (example: San Jose | Global/USA/California/)
- **Step 5.** Enter the building address in the text field under **Address**.
- **Step 6.** Click the **Add** button to add the building.

#### **Tech tip**

Adding floor is required for setting up wireless network. For more details refer to Catalyst 9800 Non-Fabric Deployment using Cisco DNA Center Guide.

#### **Process 2: Configure network services and device credentialsfor network operation**

In the procedure below configure the following services that align to the site hierarchy in Cisco DNA Center:

● AAA

- DHCP
- DNS
- Syslog
- SNMP

If the services use the same servers across the entire site hierarchy, you can configure them globally. The inheritance properties of the site hierarchy makes global settings available to all sites. Differences for individual sites can then be applied on a site-bysite basis. Then add device credentials to manage scopes of the site hierarchy created in the design.

#### Add network services

- **Step 1.** Login to Cisco DNA Center and navigate to Design > Network Settings > Network.
- **Step 2.** Select **Global** in the navigation panel on the left side of the screen.
- **Step 3.** Click on the **+Add Servers** button.
- **Step 4.** From the **Add Servers** popup screen check the boxes next to **AAA** and **NTP** and click the **OK** button.

**Step 5.** Locate the **AAA Servers** section and fill in the necessary information.

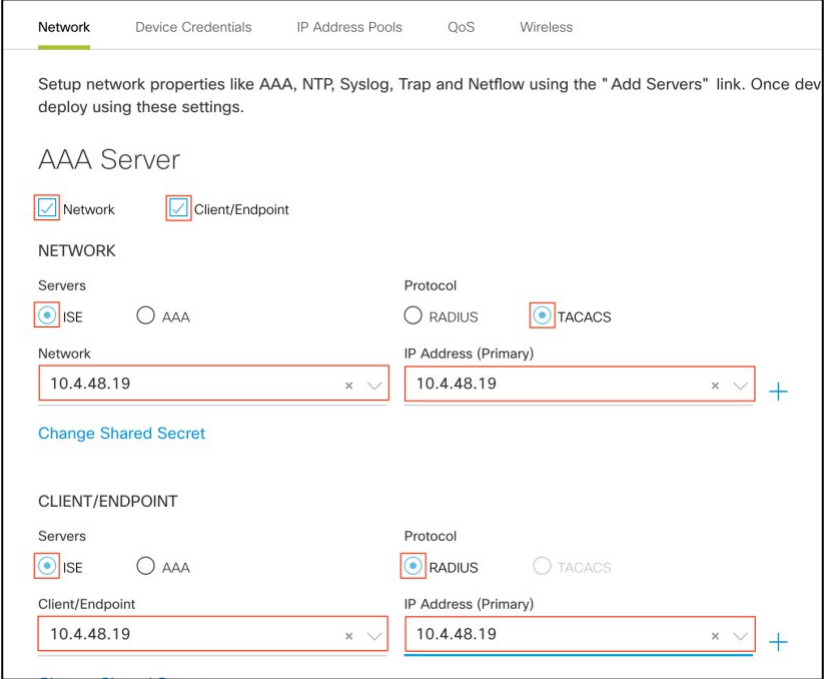

#### **Tech tip**

Cisco ISE is not required for the use cases covered in this guide but if already have Cisco ISE you may fill in the Cisco ISE info as the AAA services.

**Step 6.** Fill in the information for the remain network properties:

- DHCP
- DNS
- SYSLOG
- **SNMP**
- NTP
- Time Zone

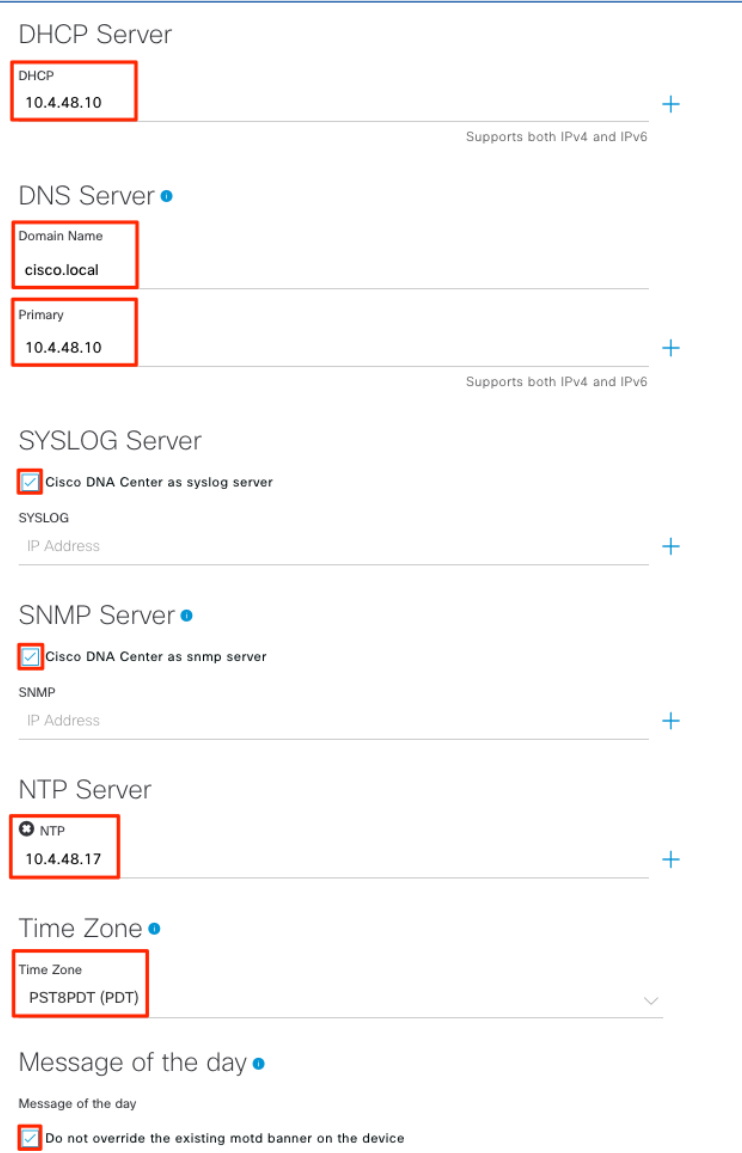

#### Procedure 2. Add device credentials to manage.

These device credentials enable discovery and management for the network. For this procedure, follow these steps:

**Step 1.** Navigate to **Design > Network Settings > Device Credentials**,select an appropriate level of the site hierarchy in the left pane (example: Global for common credentials across the hierarchy).

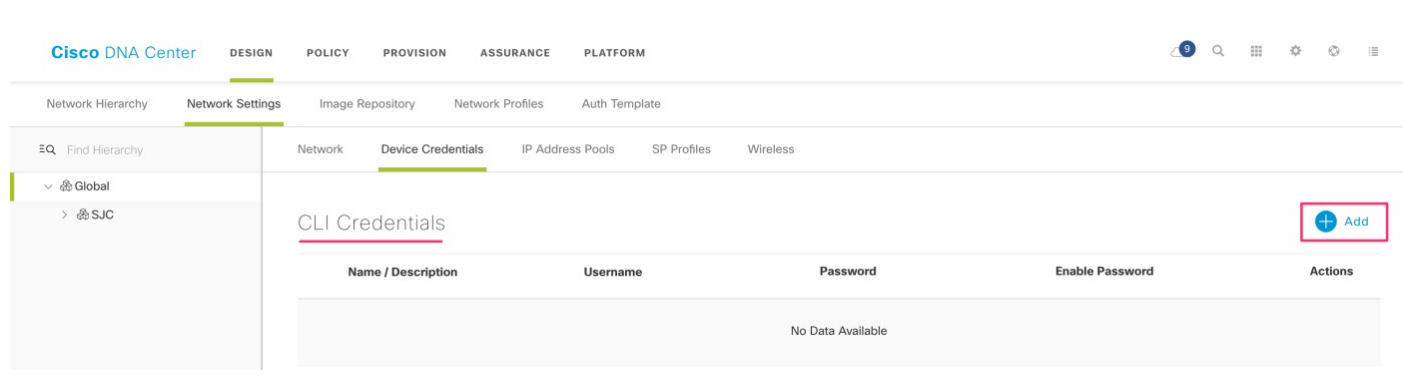

**Step 2.** At the top of the CLI Credentials section, click Add, complete the Name / Description (example: IOS Devices), Username, Password, and Enable Password fields, and click Save.

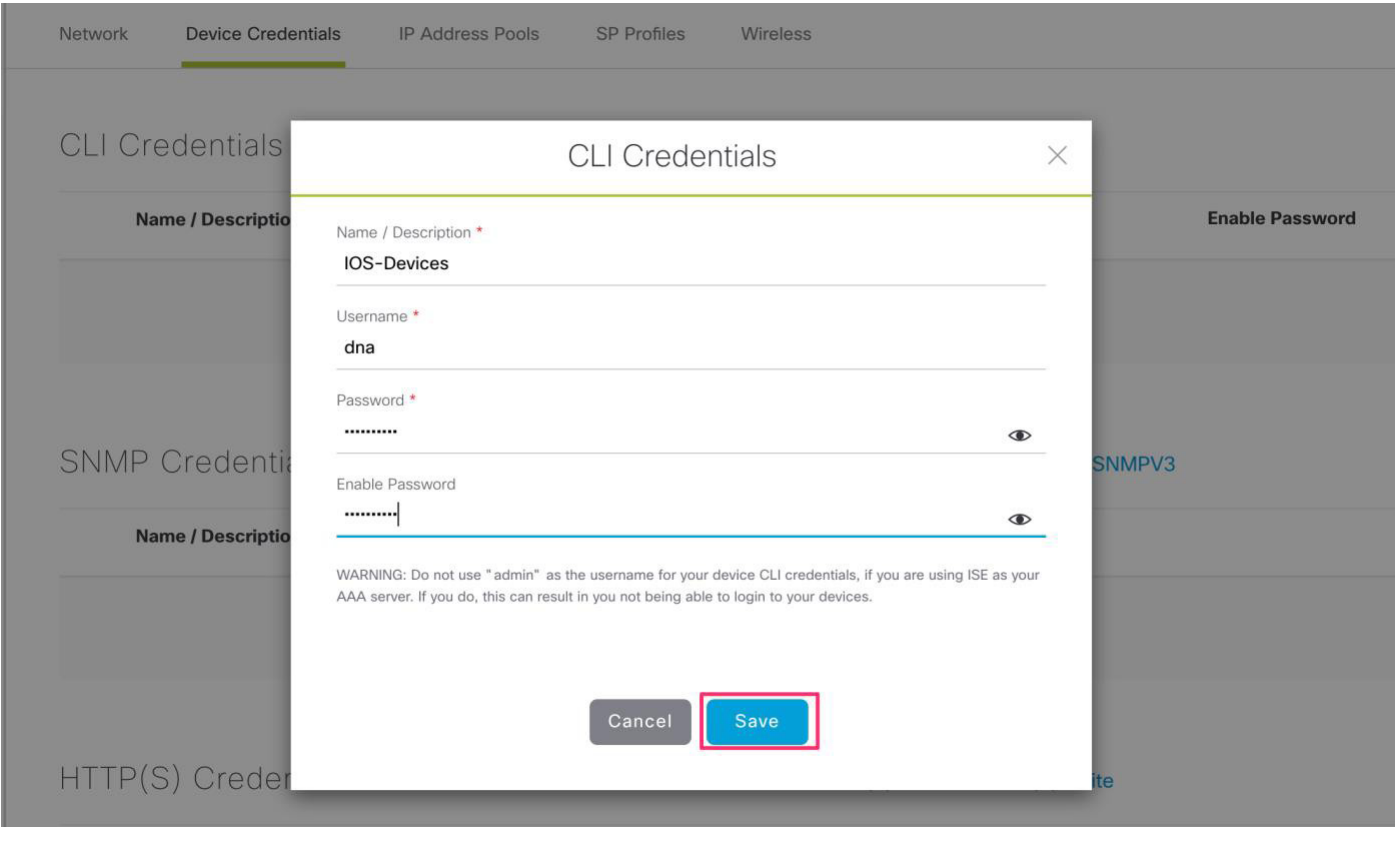

#### **Tech tip**

If you are using ISE as your AAA server, you should avoid using **admin** as the username for device CLI credentials, which can lead to username conflicts with the ISE administrator login, resulting in the inability to log in to devices.

**Step 3.** Select an SNMP credential type **SNMPv2c Read.**

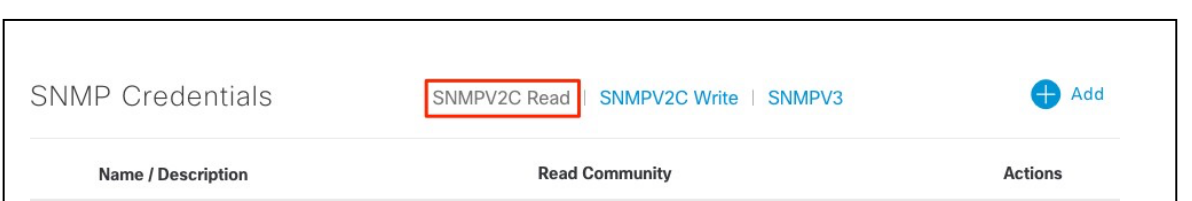

**Step 4.** Click +Add and enter the following info:

- **Name / Description**: ro
- **Read Community**: public

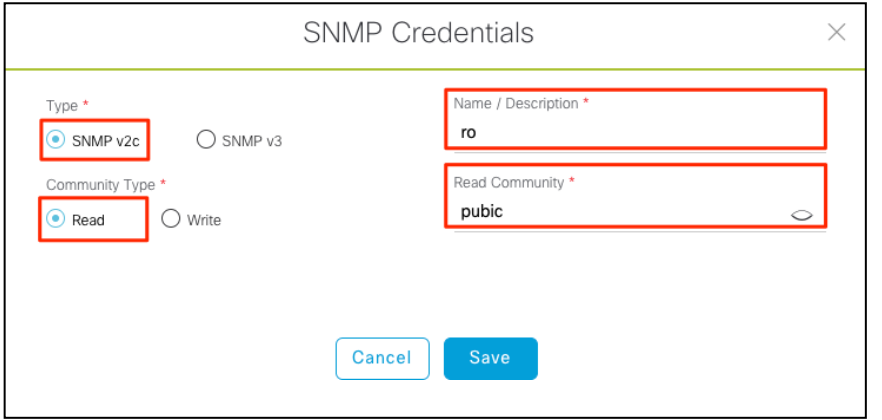

**Step 5.** Click Save

**Step 6.** Select an SNMP credential type **SNMPv2c Write.**

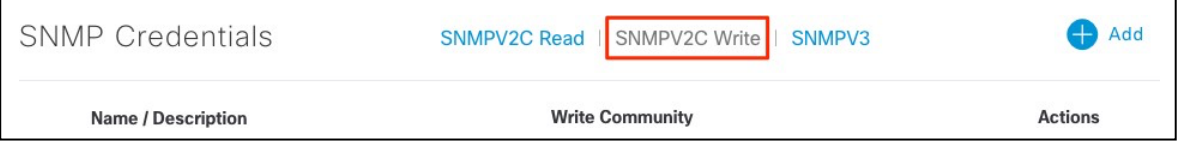

**Step 7.** Click +Add and enter the following info:

- **Name / Description**: rw
- **Read Community**: private

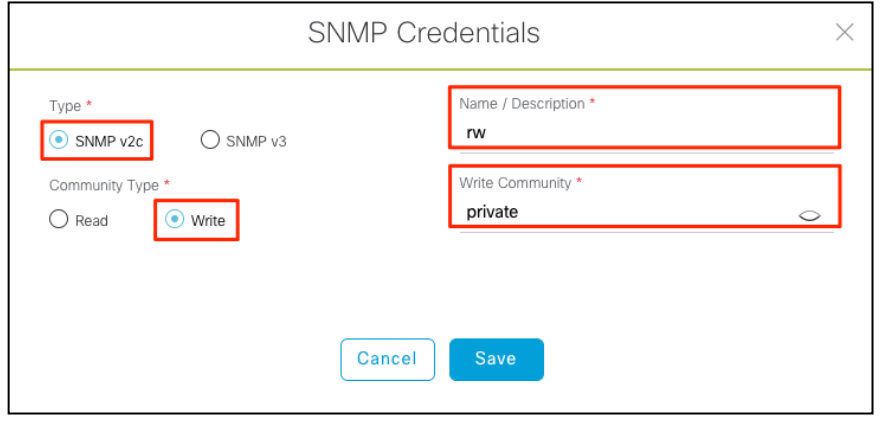

**Step 8.** For each of the CLI and SNMP credentials assigned, click all radio buttons next to each assignment created, make sure to toggle to **SNMPV2C Write** and select Write.

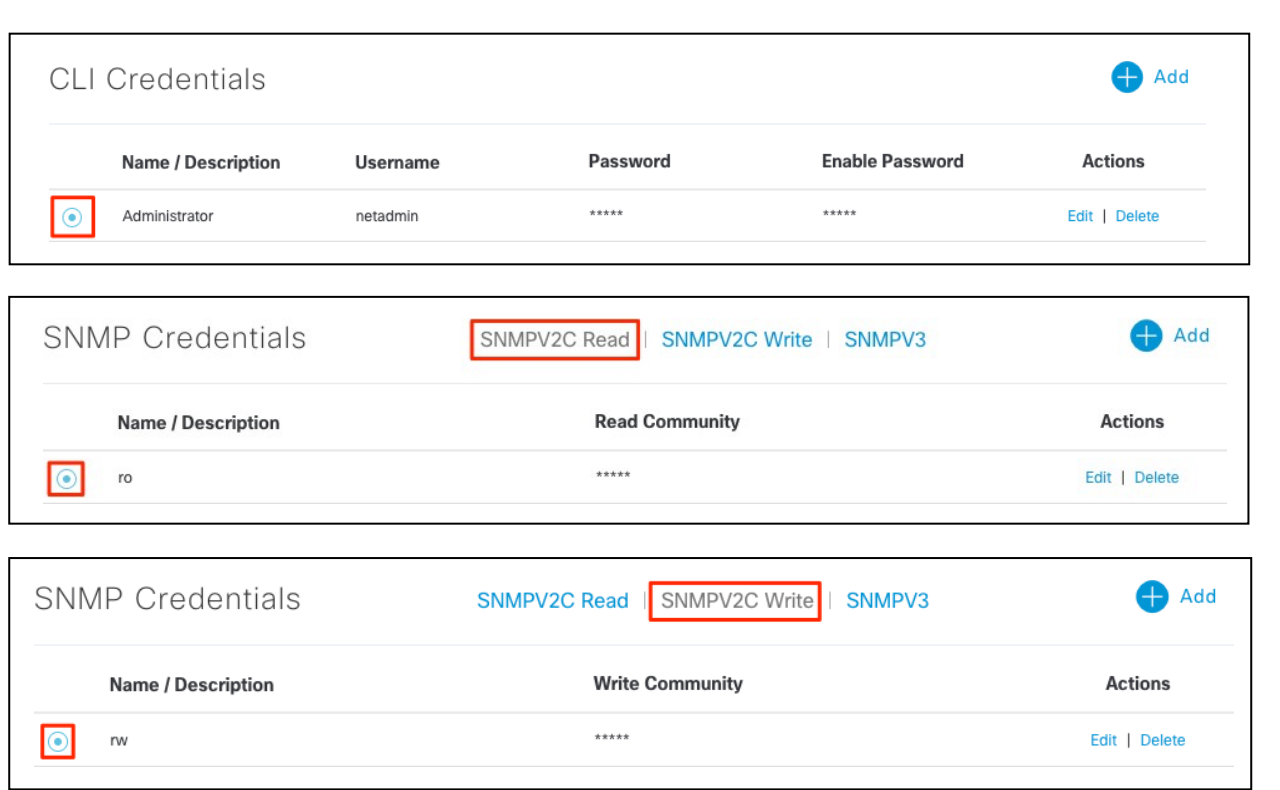

**Step 9.** Click Save and **a setting successfully** acknowledgment is displayed.

The device credentials to be used for network discovery and management should now be available in Cisco DNA Center.

## Deploy

This section of the guide implements the two use cases mentioned in the Solution Overview section of this document. Cisco DNA Center is used to automate the deployment of the wired profile created in the Design section of this document.

#### **Process 3: Automate onboarding of a Switch with Plug and Play (PnP)**

For LAN Automation deployments, CLI and SNMP credentials is supplied to access and prepare one or more supported PnP seed devices, such as 9300 Series Switches for access. Plug-and-Play auto discovers switches directly connected to chosen seed device interfaces and their immediate neighbor switches using Cisco Discovery Protocol, all of which must be running the PnP agent and have no previous configuration. The credentials supplied allow Cisco DNA Center and seed devices to work together to configure the discovered devices and add them into managed inventory.

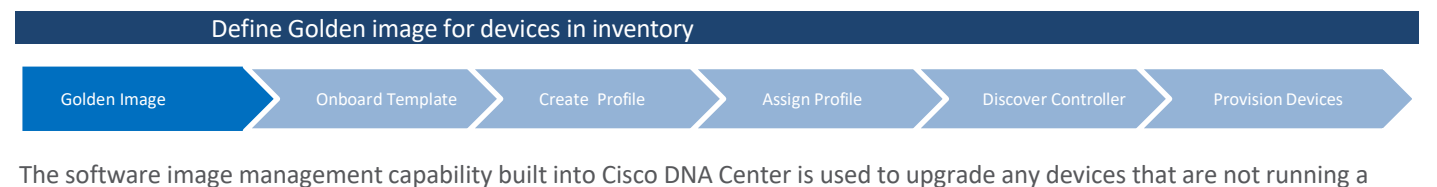

recommended image version.

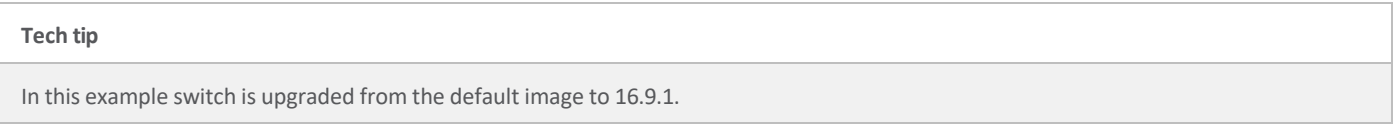

Use the following steps to apply software updates of images to the devices, by importing the required images, marking images as golden, and applying images to devices.

- **Step 1.** Login to Cisco **DNA Center**.
- **Step 2.** Go to **Design > Image Repository**
- **Step 3.** Click **+Import**

**Step 4.** From the **Import Image/Add-On** dialog, choose a file location, and then click **Import**.

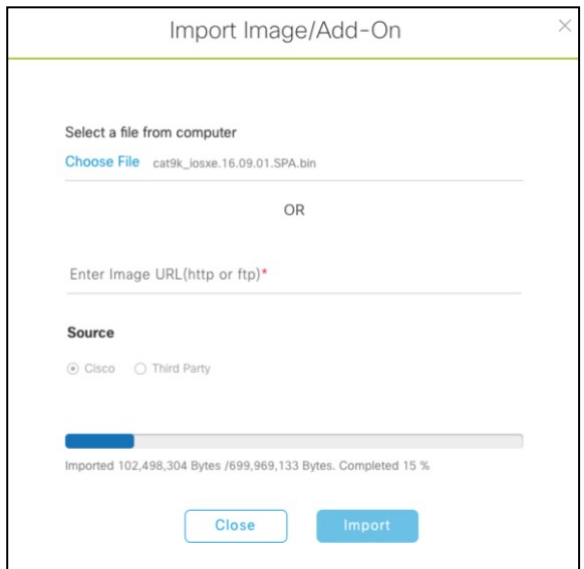

**Step 5.** Repeat this step for all images that you wish to deploy using Cisco DNA Center.

**Tech tip**

Imagesto be used for device families not yet available in Cisco DNA Center will be listed under the **Unassigned** category.

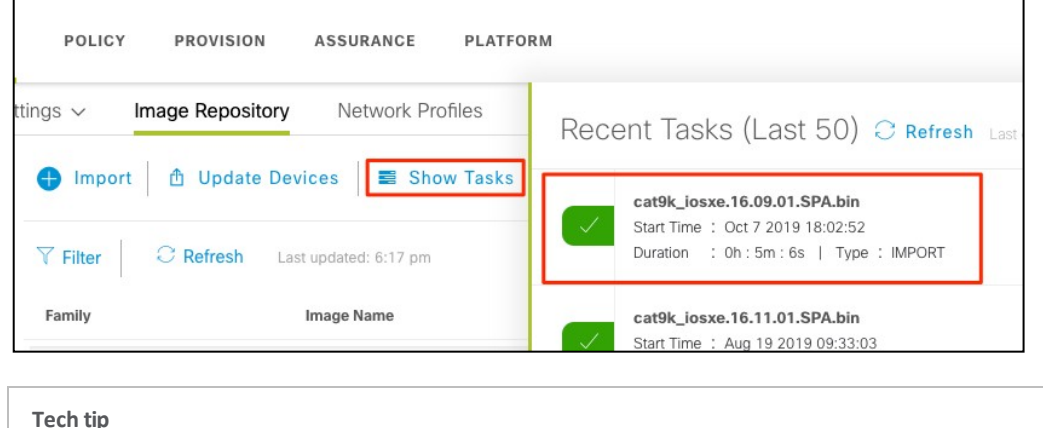

**Step 6.** Under **Image Repository**, click **Show Tasks** to verify if the import was successful.

If image import fails, next to the failed image in the list click on **See why?** for more details.

**Step 7.** Under **Image Repository**, click **Imported Images** to expand the list of all the imported images that are pending to be assigned to a device family.

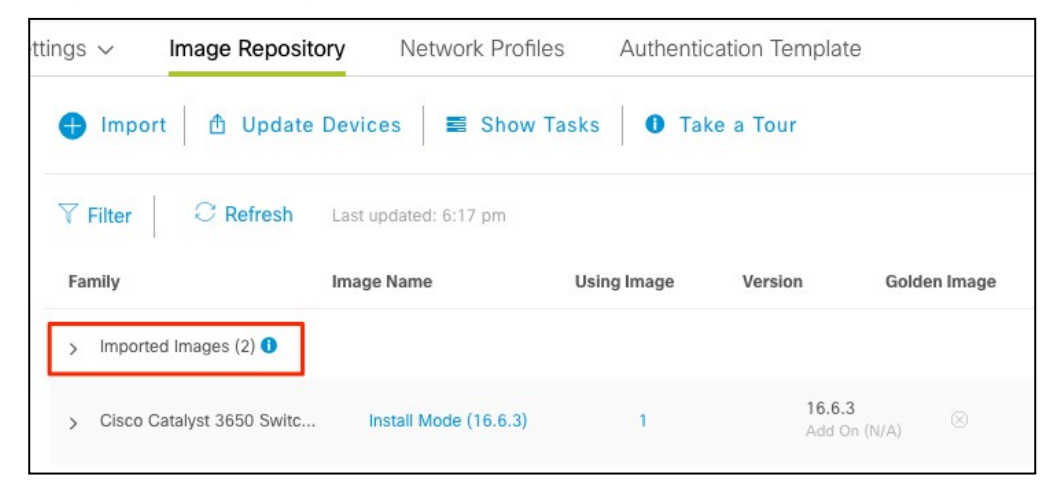

**Step 8.** Click on **Assign** next to the image name need to be assigned.

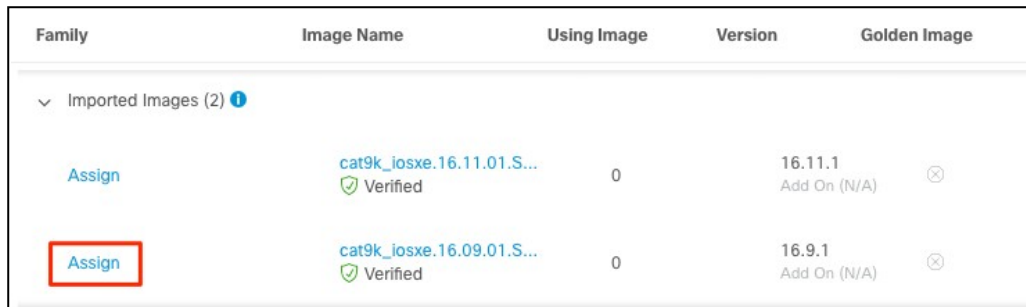

**Step 9.** The slide out panel will show the list of device type from CCO based on the image. Check the box next to the Device Series and click **Assign**.

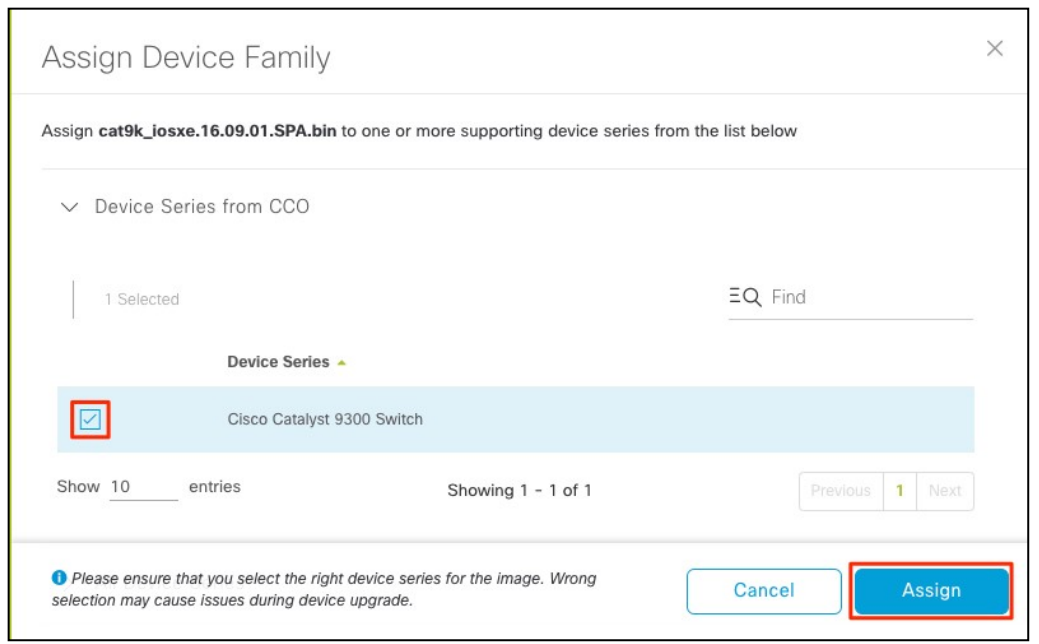

**Step 10.** Go to the assigned **Device Family** and click the expand icon and verify the image imported is available to mark as golden.

| Family                     | Image Name                           | <b>Using Image</b> | Version                   | Golden Image    | <b>Device Role</b> |
|----------------------------|--------------------------------------|--------------------|---------------------------|-----------------|--------------------|
| Cisco Catalyst 9300 Switch | Install Mode (16.11.1.0.312)         |                    | 16, 11, 1<br>Add On (N/A) | $\bar{\otimes}$ | $\circledR$        |
| $\overline{\mathbf{X}}$    | Install Mode (16.9.1.0.70)           |                    | 16.9.1<br>Add On (N/A)    | $\otimes$       | $\circledS$        |
|                            | cat9k_iosxe.16.09.01.SPA<br>Verified | $\overline{0}$     | 16.9.1<br>Add On (N/A)    | 宜               | 0                  |

**Step 11.** Click the pencil icon and select the appropriate role, to mark a **Golden Image** for specific device role.

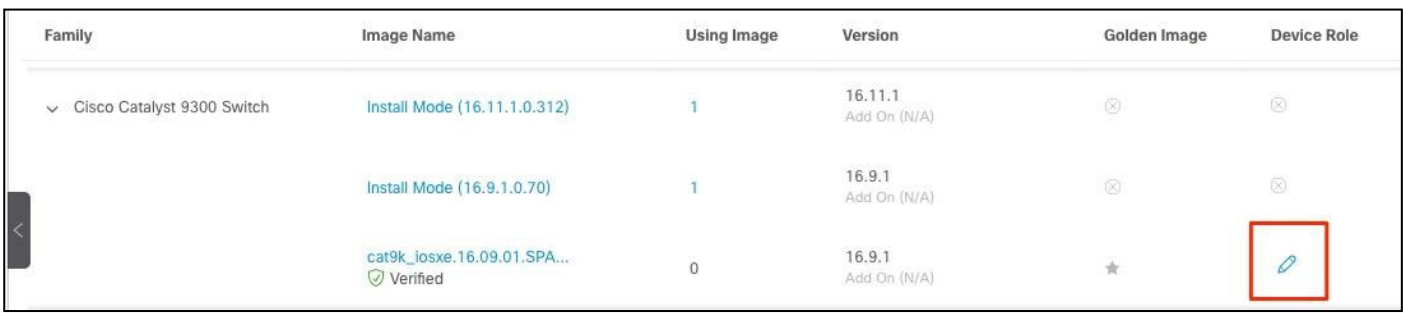

#### **Step 12.** Select **ACCESS** tag.

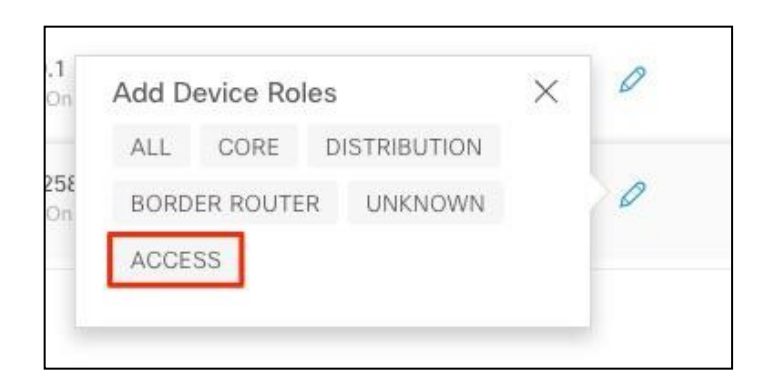

**Step 13.** Verify image is **marked as golden** and **ACCESS** tag is selected.

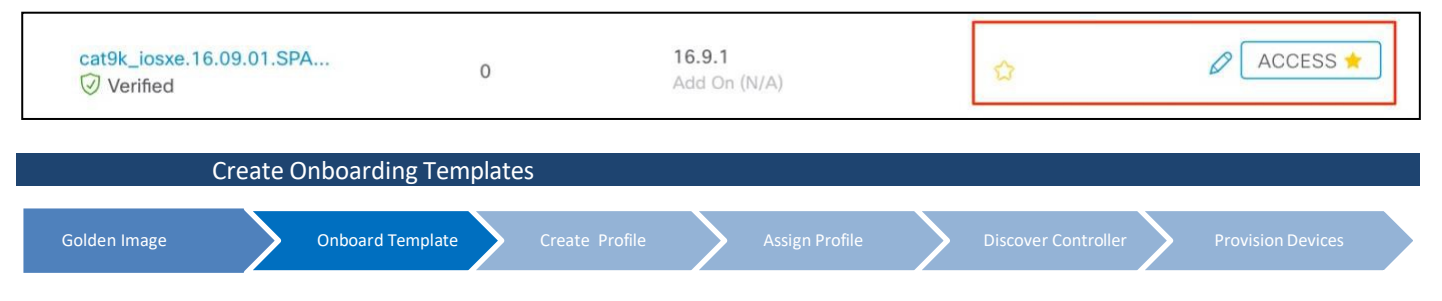

By default, the Onboarding Configuration project is available for creating day-0 templates. You can create your own custom projects. Templates created in custom projects are categorized as day-N templates.

**Step 1.** Login to Cisco DNA Center.

**Step 2.** From the home page, choose **Tools** > **Template Editor**.

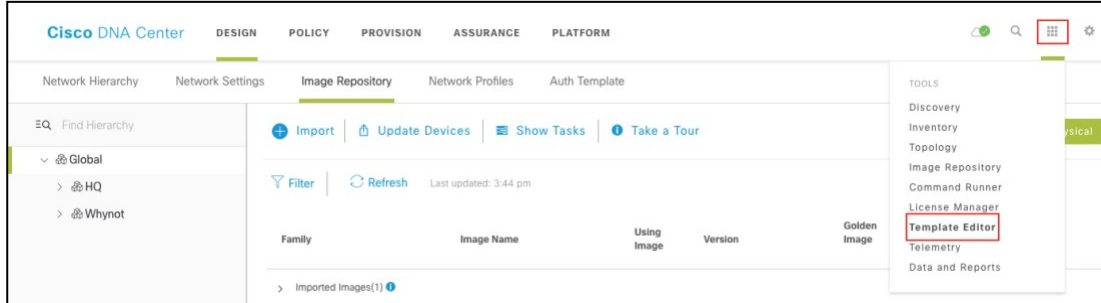

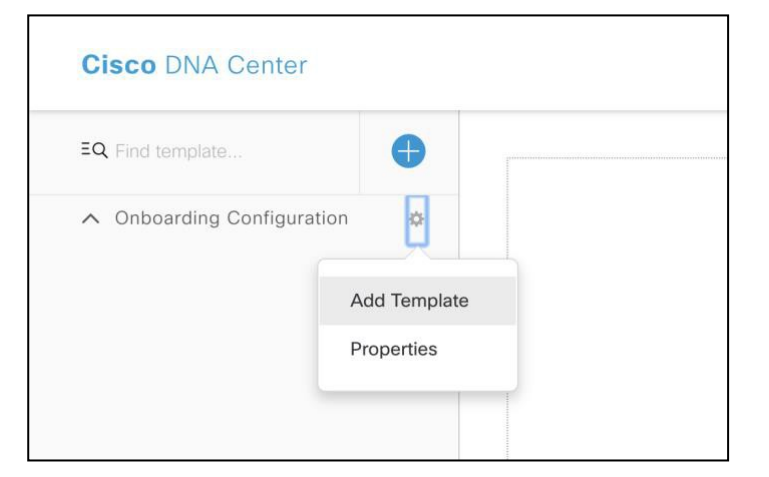

**Step 3.** From the left pane, next to **Onboarding Configuration**, click the gear icon and select **Add Templates**.

**Step 4.** In the Add New Template window, select **Regular Template** and fill in the following details:

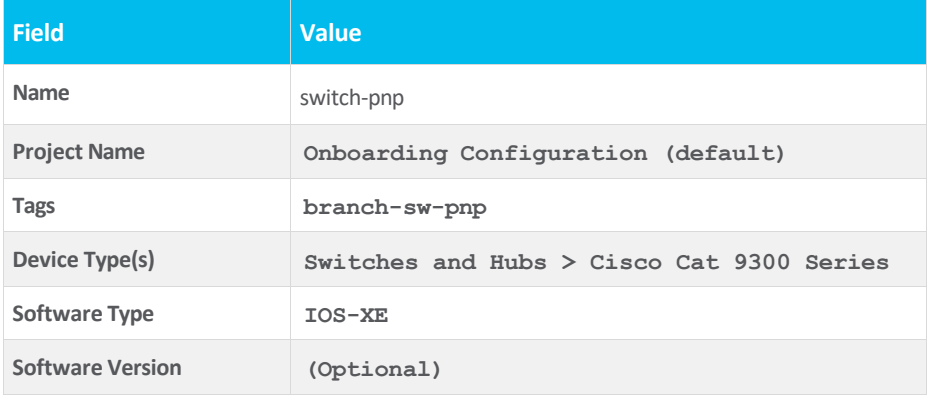

#### **Tech tip**

Tagging a configuration template helps you to search a template using the tag name in the search field. Use the tagged template as a reference to configure more devices.

**Step 5.** Under **Device Types**, click **Edit** to view the selected device types. Enter the device (example: Cisco Catalyst 9300 Switch) name in **Find** field to narrow the devices and choose the device types that you want to apply to the template.

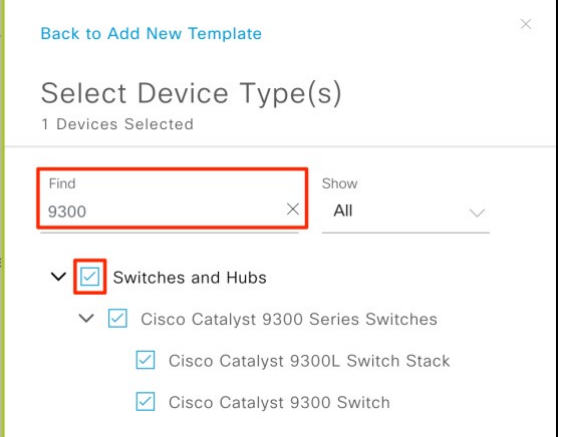

#### **Tech tip**

There are different granularity levels for choosing the device type from the hierarchical structure. The device type is used during deployment to ensure that templates deploy devices that match the specified device type criteria. Thislets you create specialized templates for specific device models.

#### **Tech tip**

Template Editor does not show device product IDs (PIDs); instead, it shows the device series and model description. You can use cisco.com to look up the device data sheet based on the PID, find the device series and model description, and choose the device type appropriately.

**Step 6.** After choosing the device types, click **Back to Add New Template**.

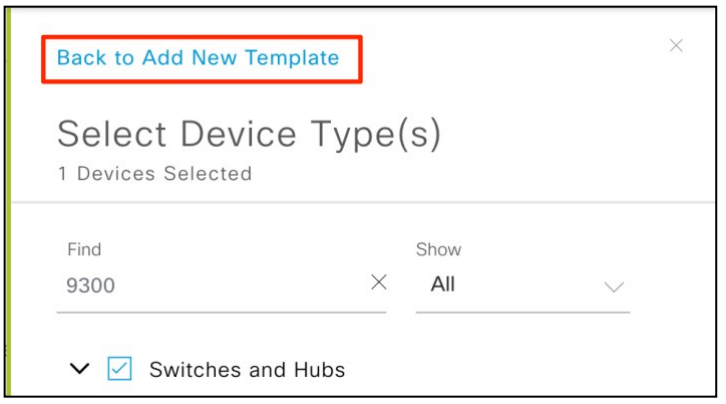

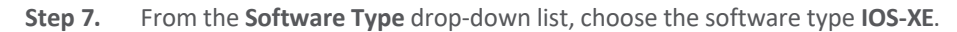

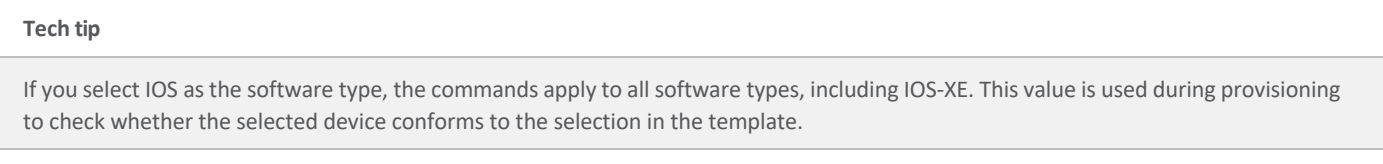

**Step 8.** (Optional) For **Software Version**, enter the software version (example: 16.9.1) and Click **Add**.

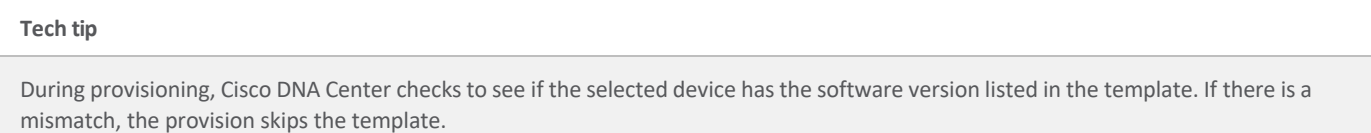

**Step 9.** Select the recently created template from left pane, and in the Template Editor window on the right, enter the configuration for the template.

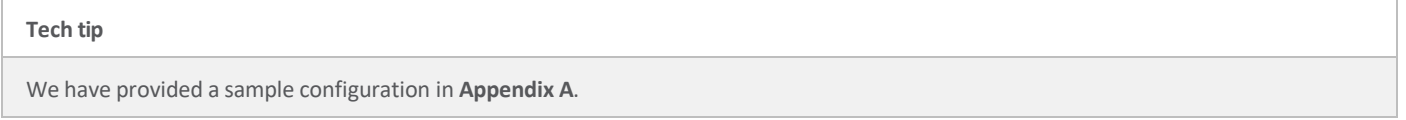

**Step 10.** To save the template content, from the **Actions** drop-down list, choose **Save**.

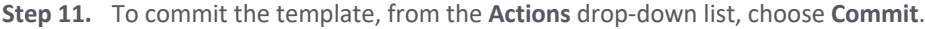

## **Tech tip** Only the committed templates cab be associated with a network profile and to use it for provisioning.

**Step 12.** From the top-right, click the calculator icon to go to the **Form Editor**.

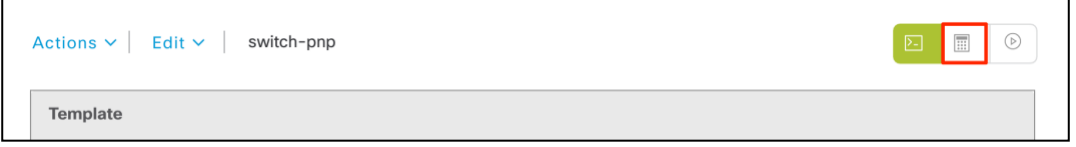

#### **Tech tip**

All the form fields are drag and drop to rearrange the order.

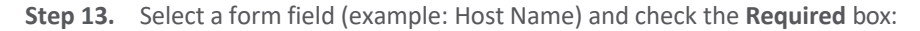

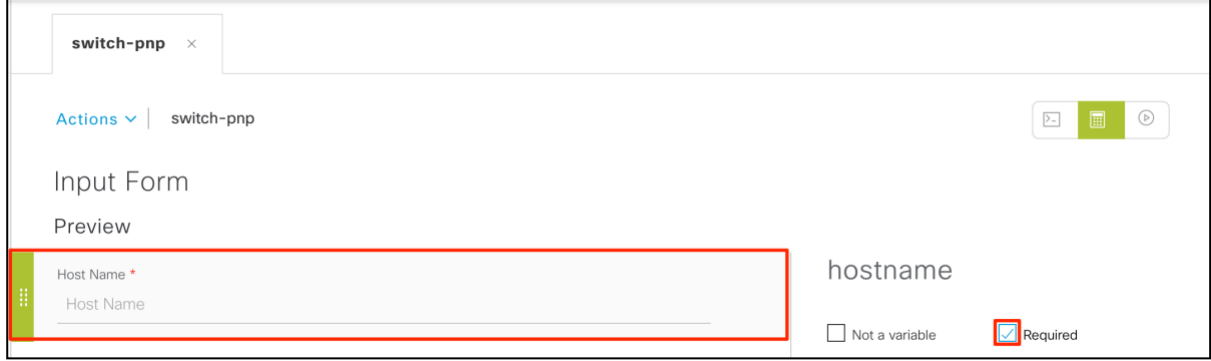

#### **Step 14.** Fill in the remaining details as following:

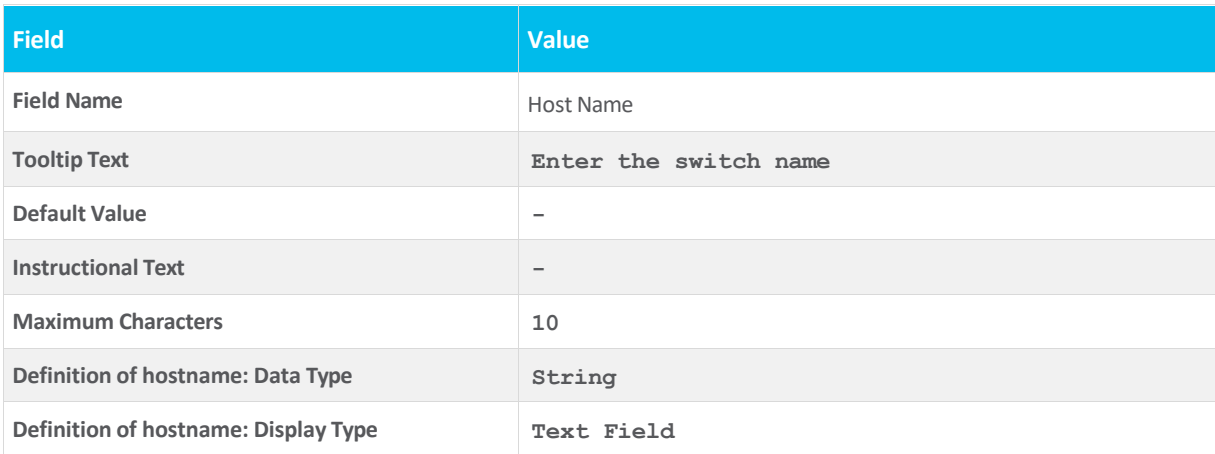

#### **Tech tip**

Repeat the above step for all the fields to have friendly names (example: \$vlan\_mgmt will become Management VLAN). Based on the variable the data and display type changes. Example for VLAN the data type is integer.

#### **Tech tip**

**Bind to Source** is not supported for **Day 0** template, it is only supported for **Day 1** template.

#### **Step 15.** To test the template, click the button to switch to **simulation editor**.

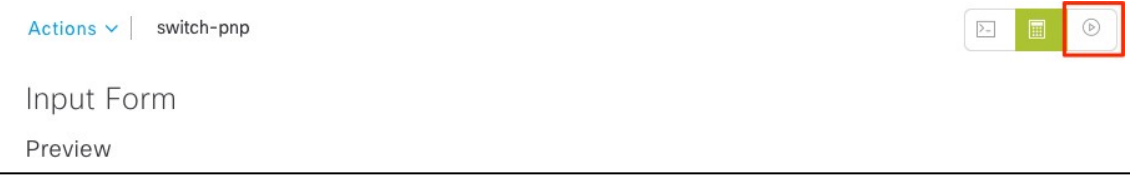

## **Step 16.** Click **New Simulation**.

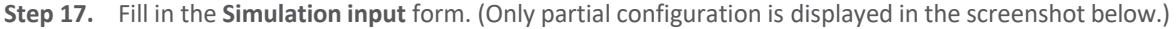

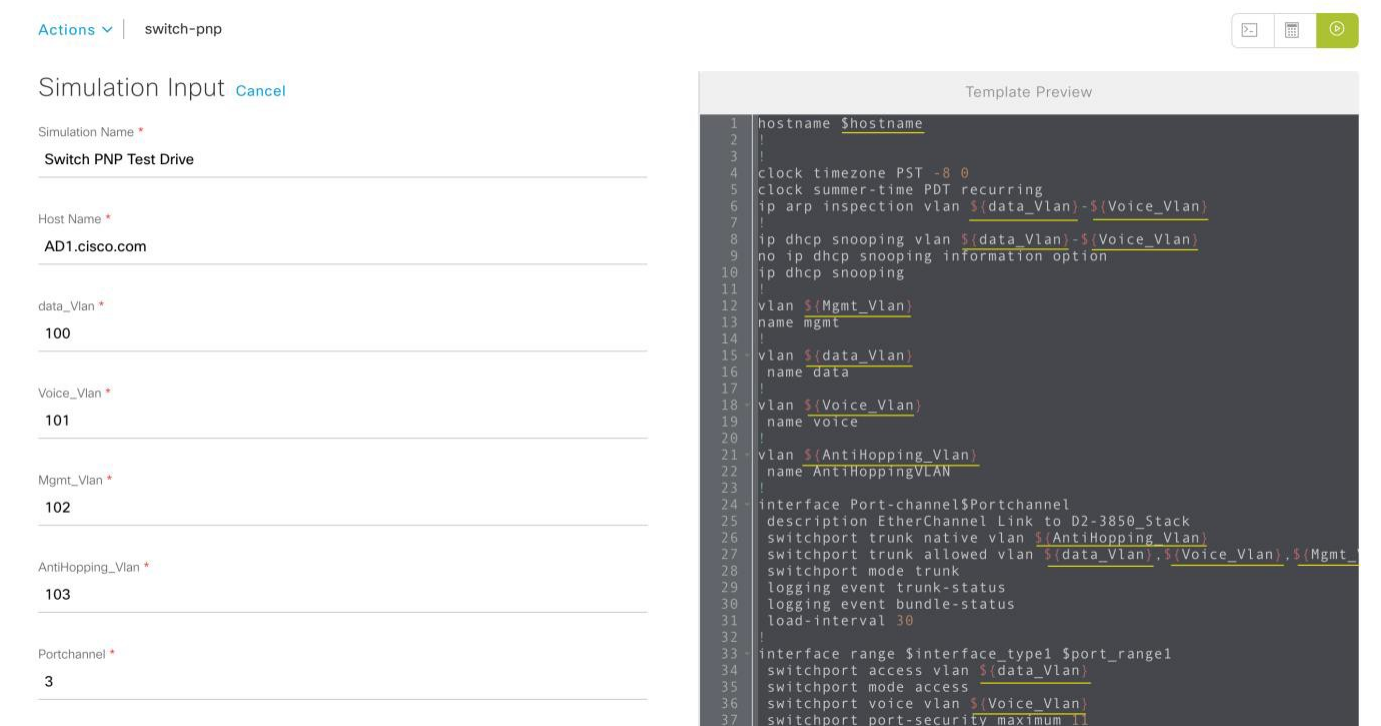

**Step 18.** Click **Run**, and all the variables in the CLI will now displays the actual value entered in the form fields on the left.

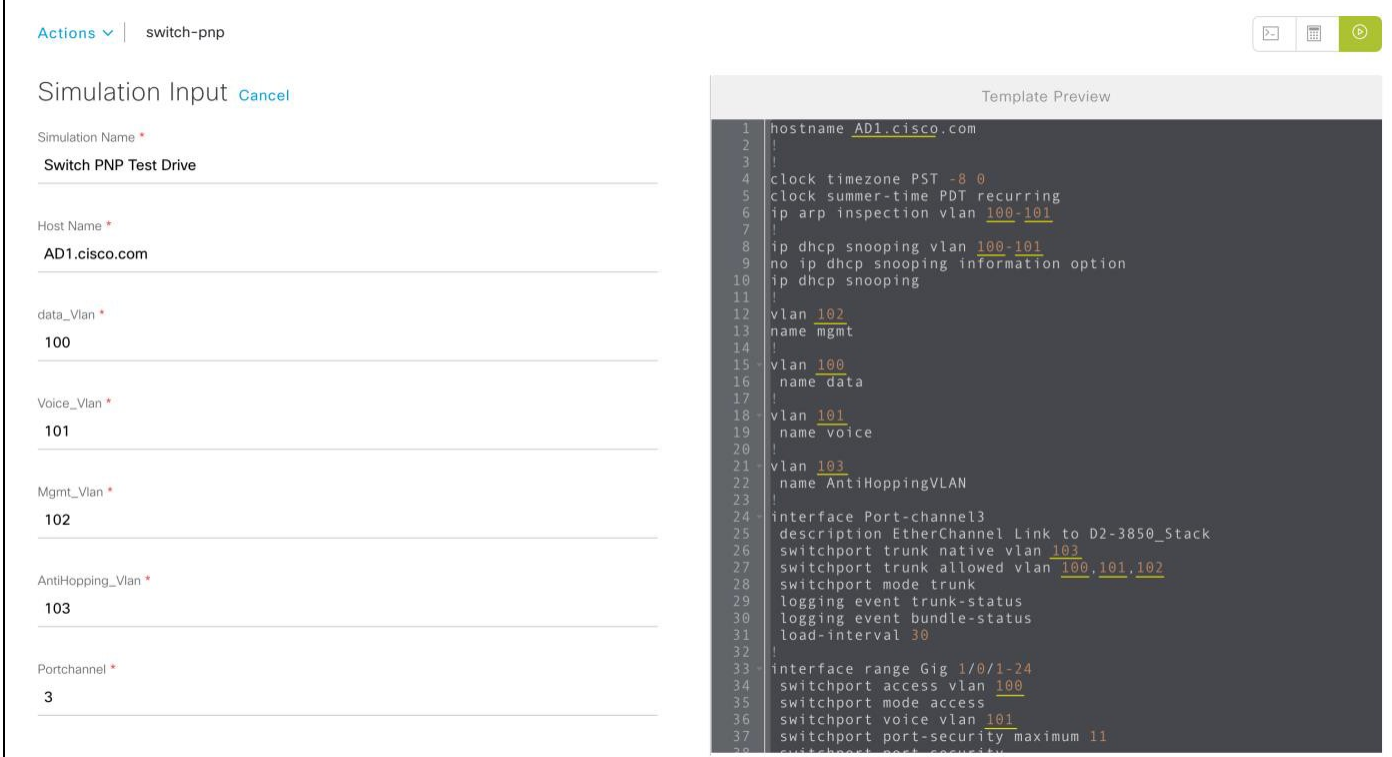

#### **Tech tip**

Make sure to **commit** the template before proceeding for the latest configuration to take affect during device provisioning.

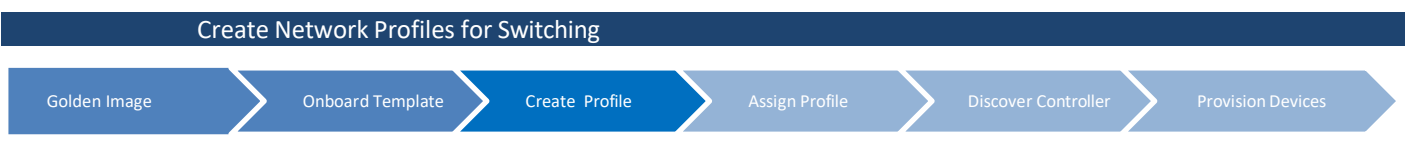

Define the **Onboarding Configuration** template that you want to apply to the devices. Such templates contain basic network configuration commands to onboard a device so that it can be managed on the network.

For this procedure, follow these steps:

**Step 1.** Navigate to **Design** > **Network Profiles**.

**Step 2.** Click +**Add** Profiles and choose **Switching**.

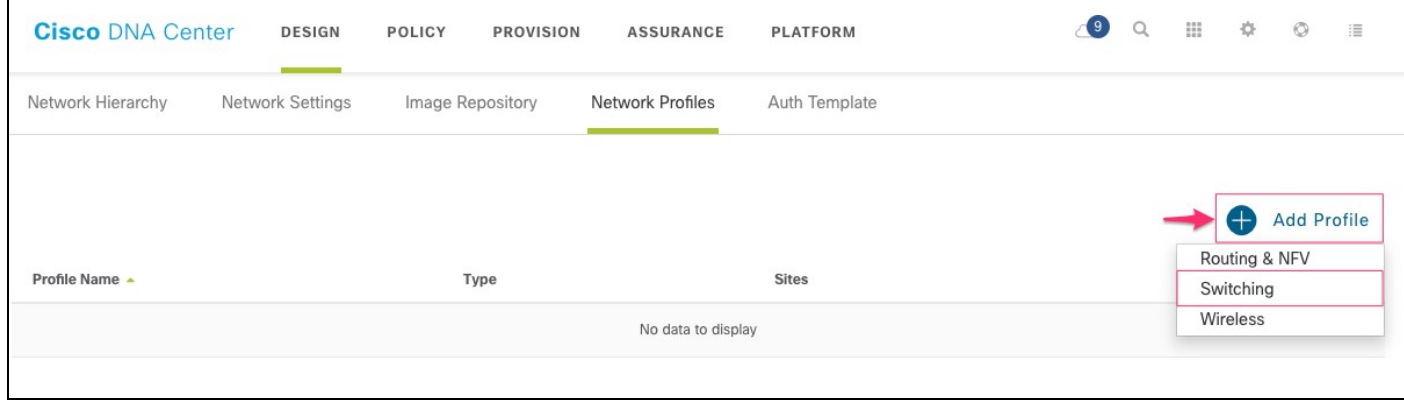

**Step 3.** Give a **Profile Name**, and Click **+Add**, under **OnBoarding Template(s)** tab.

| <b>Cisco DNA Center</b>                         | <b>DESIGN</b><br><b>POLICY</b><br><b>PROVISION</b>                         | <b>ASSURANCE</b>        | <b>PLATFORM</b>    | $\begin{array}{ccc}\n\cdots & \cdots & \cdots\n\end{array}$<br>(9<br>Q | 春<br>$\circ$<br>這 |
|-------------------------------------------------|----------------------------------------------------------------------------|-------------------------|--------------------|------------------------------------------------------------------------|-------------------|
| Network Hierarchy<br>Network Settings           | Image Repository                                                           | <b>Network Profiles</b> | Auth Template      |                                                                        |                   |
| Profile Name*<br>SW-Net-Profile<br>Profile Type | Add a Network Profile<br>Templates are created in the Template Programmer. |                         |                    | Cancel                                                                 | Save              |
| switching                                       | OnBoarding Template(s)                                                     | Day-N Template(s)       |                    |                                                                        |                   |
|                                                 | Attach Template(s)                                                         |                         |                    |                                                                        | Add<br>┿          |
|                                                 | Device Type                                                                | <b>Tag Name</b>         | Template           |                                                                        |                   |
|                                                 |                                                                            |                         | No data to display |                                                                        |                   |

**Step 4.** Select Cisco **Catalyst 9300 Switch** from the **Device Type** drop-down list.

- **Step 5.** Select the **Tag Name** (example: branch-sw-pnp) from the drop-down list.
- **Step 6.** Select an onboarding configuration **template** (example: switch-pnp) from the drop-down list.

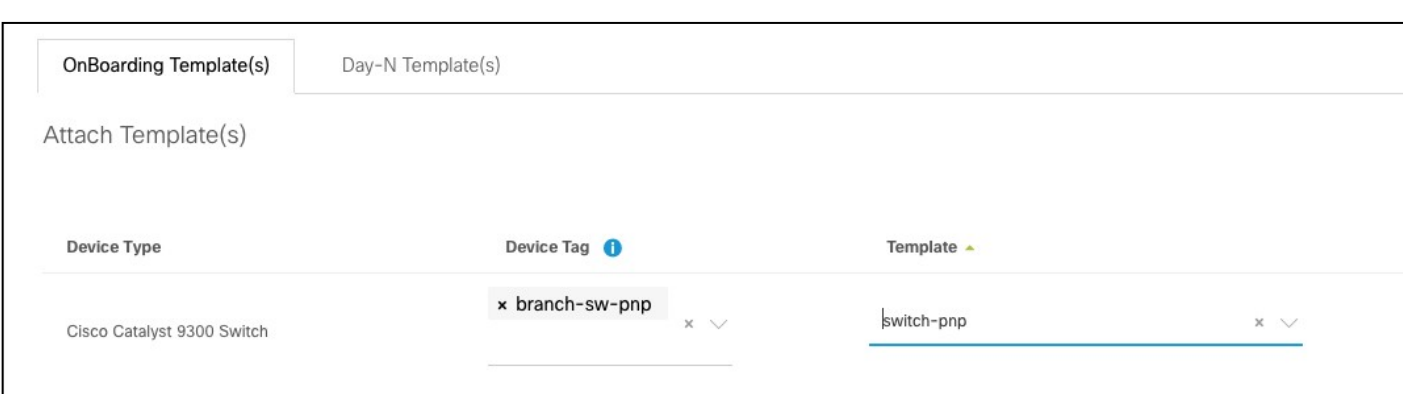

#### **Step 7.** Click **Save**.

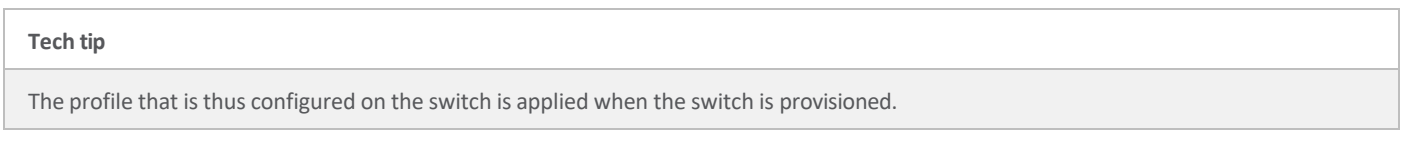

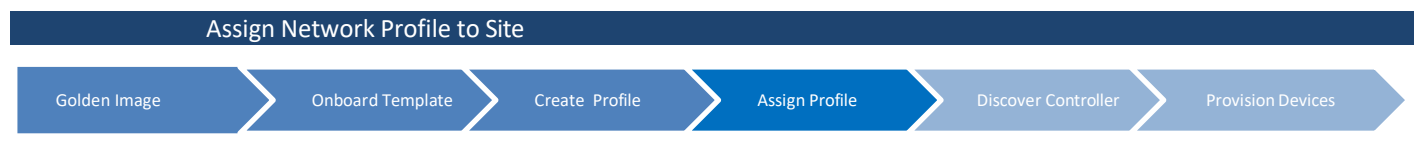

Each network profile can have multiple device types and sites assigned. But multiple network profiles cannot share the same site, even though two different network profile can be assigned different floors from the same site.

#### **Step 1.** Choose Design > **Network Profiles**.

**Step 2.** Click on **Assign Site**.

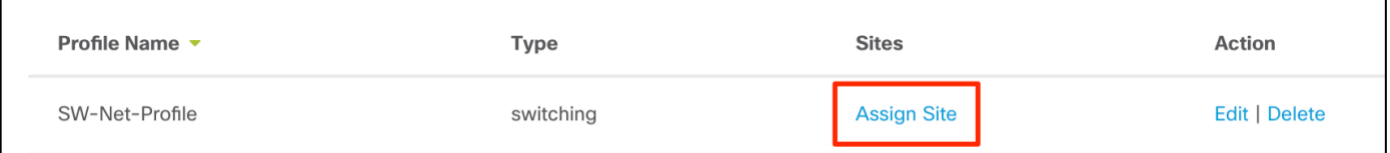

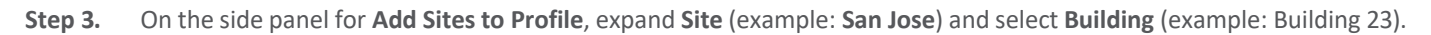

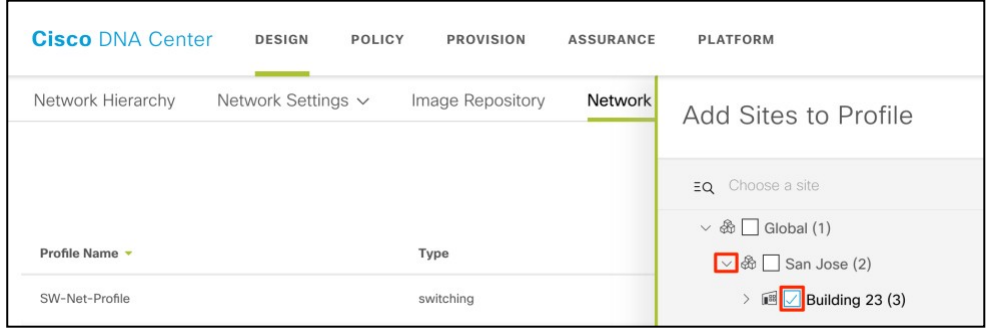

**Step 4.** Click **Save** to complete all required steps for the design phase.

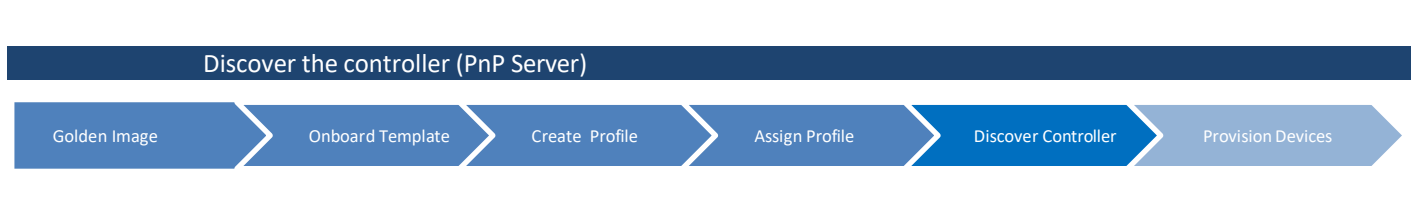

For the device to connect with the controller (PnP Server), there are five options:

- DHCP server, using **option 43** (set the IP Address of the controller).
- DHCP server, using a DNS domain name (DNS lookup of pnphelper).
- Cisco Plug and Play Connect (cloud-based device discovery).
- USB key (bootstrap config file).
- Cisco Installer App (For iPhone/Android).

In order for devices to call home to plug and play server in Cisco DNA Center, this guide will cover only the first option, DHCP server, using **option 43** for PnP discovery.

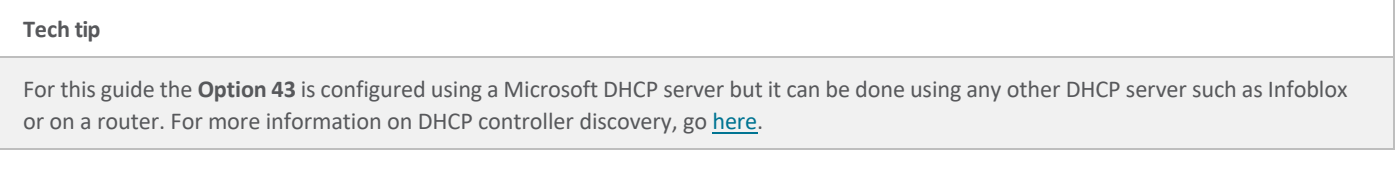

**Step 1.** Go to Microsoft DHCP server to configure using **option 43**.

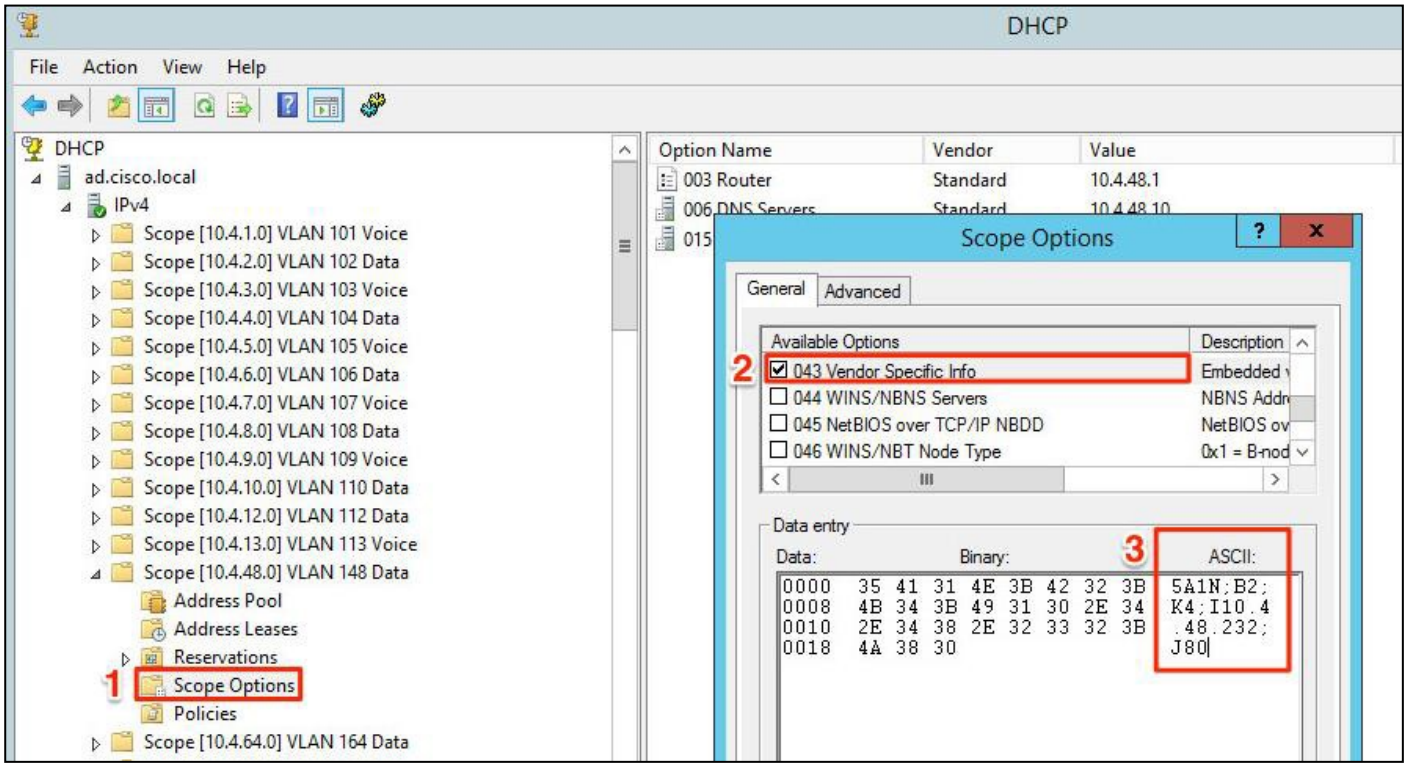

- 1. Go to the Scope Options for the specific VLAN.
- 2. Under General tab, check 043 Vendor Specific Info.

3. Replace the IP address with the correct IP address of the Cisco DNA Center (PnP Server).

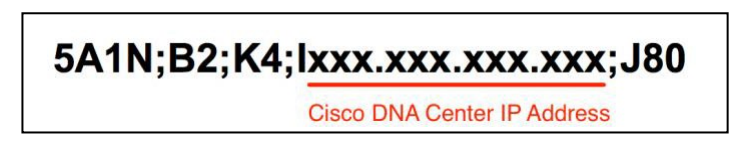

#### 4. Copy and paste the ascii

option 43 ascii "5A1N;B2;K4;I**10.4.48.232**;J80"

#### 5. Click **Apply** and OK.

**Step 2.** Connect a single switch (example: Catalyst 9300) to access layer that's getting onboarded.

**Step 3.** (Optional) Connect the console to a new switch and power it on. Once the device boots up, it will get IP address of the Cisco DNA Center using the option 43 and will do a PnP discovery as below.

--- System Configuration Dialog ---

Would you like to enter the initial configuration dialog? [yes/no]:

Press RETURN to get started!

- \*Oct 5 02:59:17.440: %PNP-6-PROFILE\_CONFIG: PnP Discovery profile pnp-zero-touch configured
- \*Oct 5 02:59:18.285: %CRYPTO\_ENGINE-5-KEY\_ADDITION: A key named TP-self-signed-882668793 has been generated or import \*Oct 5 02:59:18.287: %SSH-5-ENABLED: SSH 1.99 has been enabled
- \*Oct 5 02:59:18.328: %PKI-4-NOCONFIGAUTOSAVE: Configuration was modified. Issue "write memory" to save new IOS PKI o \*Oct 5 02:59:18.370: %CRYPTO\_ENGINE-5-KEY\_ADDITION: A key named TP-self-signed-882668793.server has been generated or \*Oct 5 02:59:19.441: %LINK-5-CHANGED: Interface Vlan1, changed state to administratively down \*Oct 5 02:59:30.000: %SYS-6-CLOCKUPDATE: System clock has been updated from 02:59:29 UTC Sat Oct 5 2019 to 02:59:30 U Oct 5 02:59:30.000: %PKI-6-AUTHORITATIVE\_CLOCK: The system clock has been set.  $0ct$ 5 02:59:30.003: %SMART\_LIC-5-SYSTEM\_CLOCK\_CHANGED: Smart Agent for Licensing System clock has been changed Oct 5 02:59:36.765: %AN-6-AN\_ABORTED\_BY\_CONSOLE\_INPUT: Autonomic disabled due to User intervention on console. config Oct 5 02:59:39.046: %PKI-4-NOCONFIGAUTOSAVE: Configuration was modified. Issue "write memory" to save new IOS PKI cor Oct 5 02:59:49.664: %PNP-6-PNP\_DISCOVERY\_DONE: PnP Discovery done successfully %Error opening tftp://10.4.48.10/network-confg (Timed out) Oct 5 02:59:54.685: AUTOINSTALL: Tftp script execution not successful for Gi0/0. Oct 5 03:00:36.925: %IOSXE\_REDUNDANCY-6-PEER: Active detected switch 2 as standby.

Oct 5 03:00:36.923: %STACKMGR-6-STANDBY\_ELECTED: Switch 1 R0/0: stack\_mgr: Switch 2 has been elected STANDBY. Oct 5 03:00:41.964: %REDUNDANCY-5-PEER\_MONITOR\_EVENT: Active detected a standby insertion (raw-event=PEER\_FOUND(4))

#### **Tech tip**

When the device is in process of PnP discovery do not touch the device as it will break the PnP process.

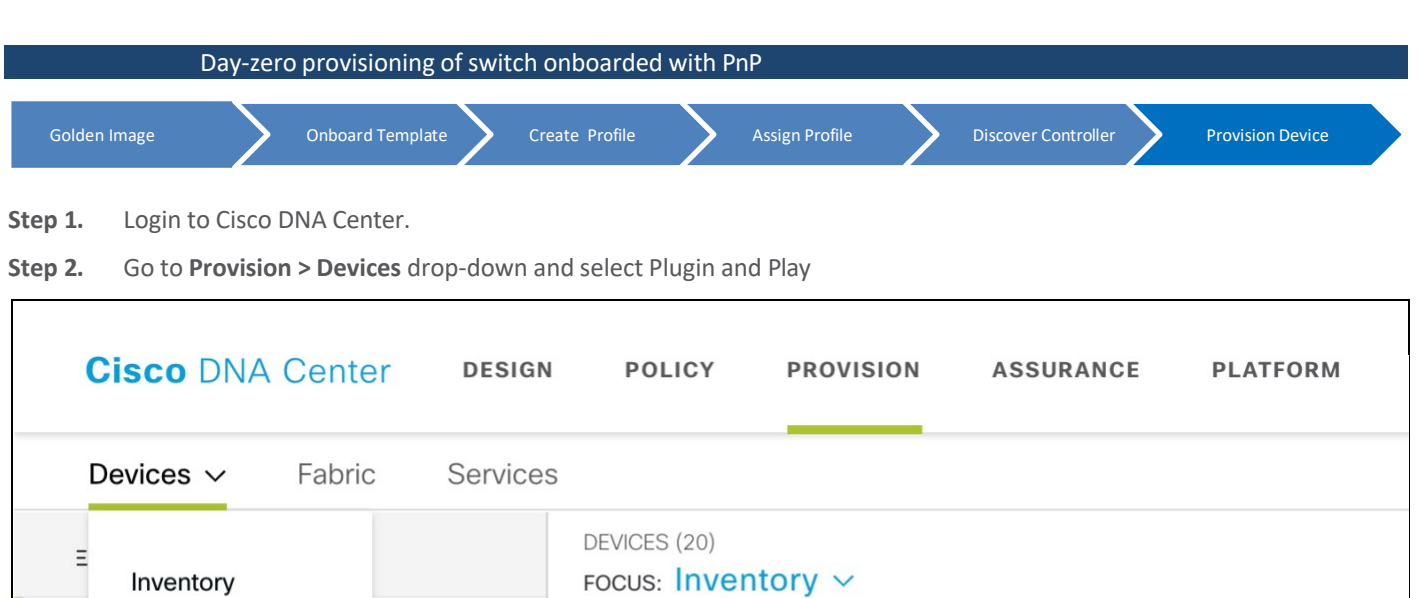

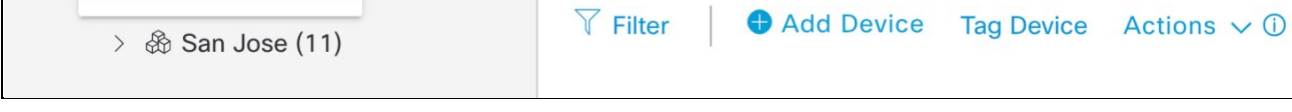

DEVICE TYPE

 $All$ 

Routers

**Step 3.** Check the status of the switch to make sure it's **Unclaimed** before proceeding.

rices (9)

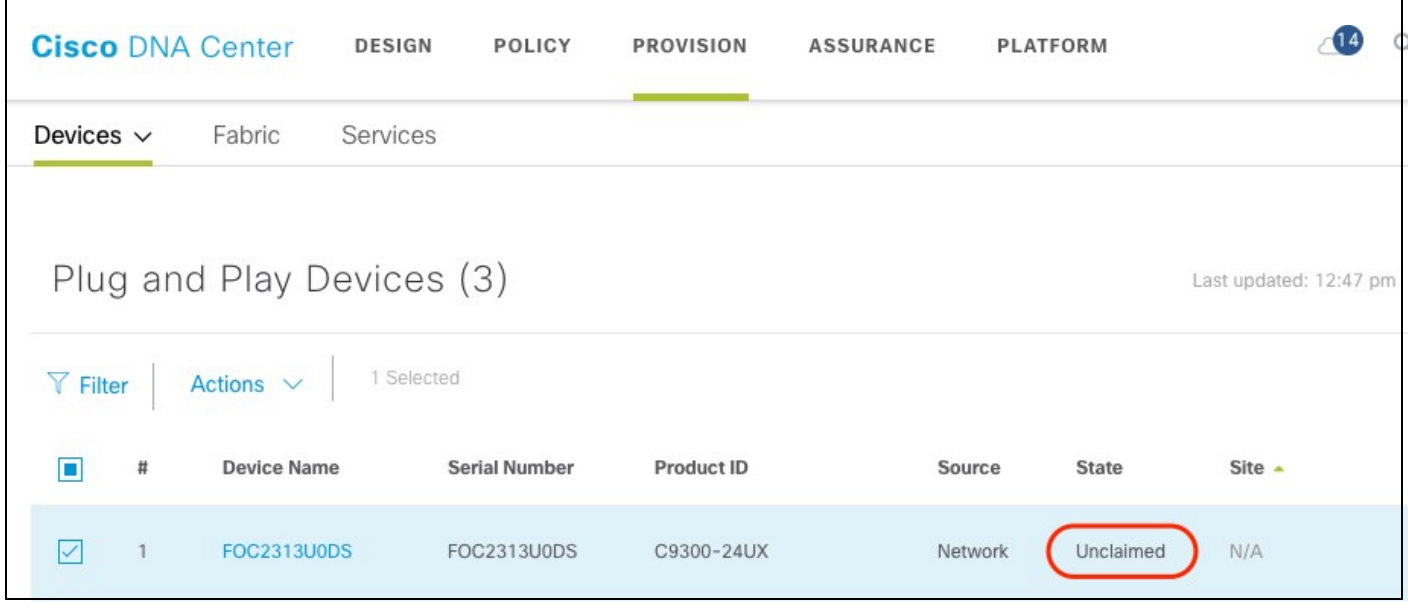

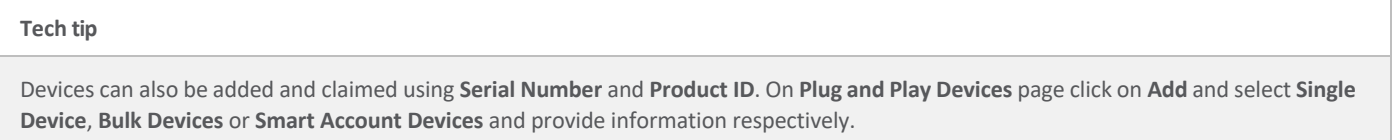

Plug and Play

APs

W

Switches

**Step 4.** Select the switch and click on **Actions** drop-down and select **Claim** to start the claim wizard.

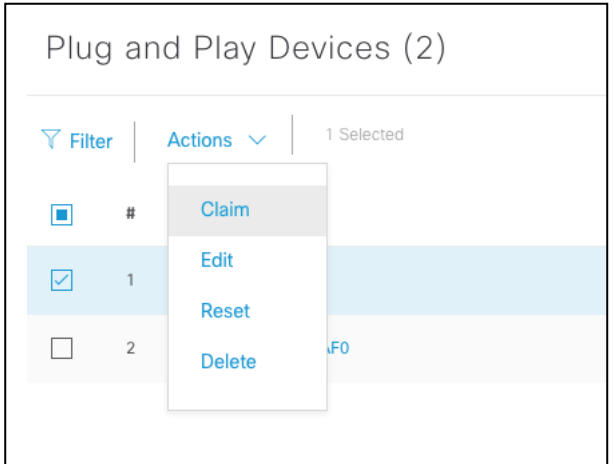

#### **Tech tip**

Before you claim a switch, if the access to the console is available, monitor the configuration in process by Cisco DNA Center. Copy and paste the following EEM script in the switch console:

**event manager applet catchall event cli pattern ".\*" sync no skip no action 1 syslog msg "\$\_cli\_msg"**

**Step 5.** Assign a site to the device (example: Building 23) and click **Next**.

#### **Tech tip**

This tech tip is only applicable to a scenario where the floor is added to the building. If the network services and credentials are only applied to a floor and only the building is selected then an error will according while processing the claim request.

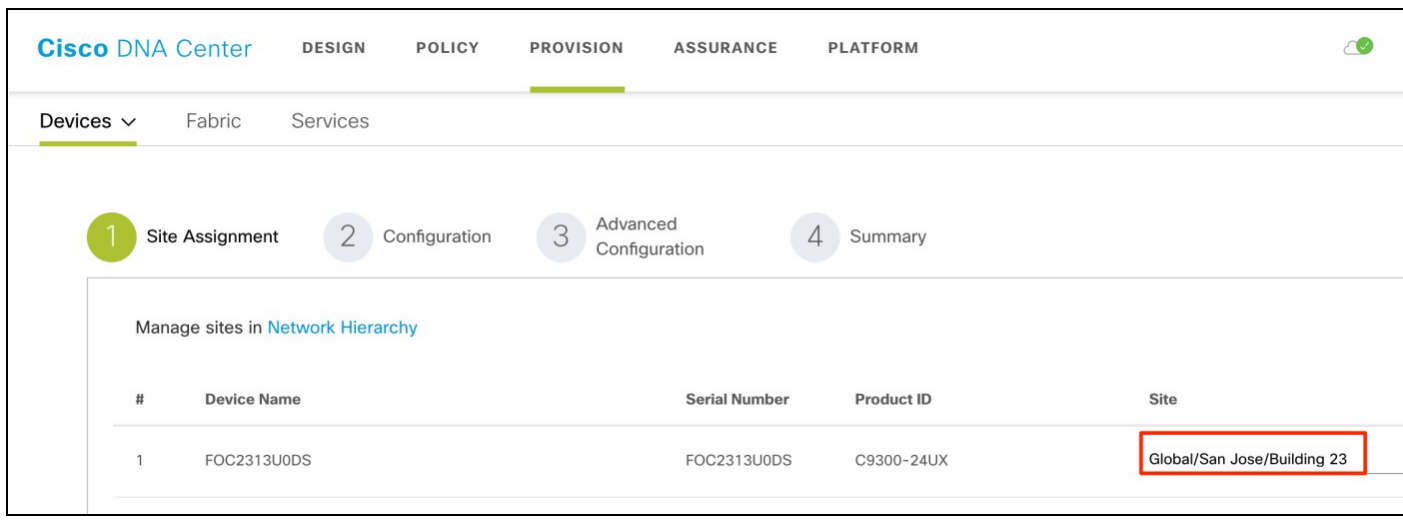

**Step 6.** Select the golden image (example: cat9k\_iosxe.16.09.01.SPA.bin) and click **Next**.

#### **Tech tip**

If an image was marked as golden as shown in **Process 3** and **Procedure 1**, it will be auto assigned in this step.

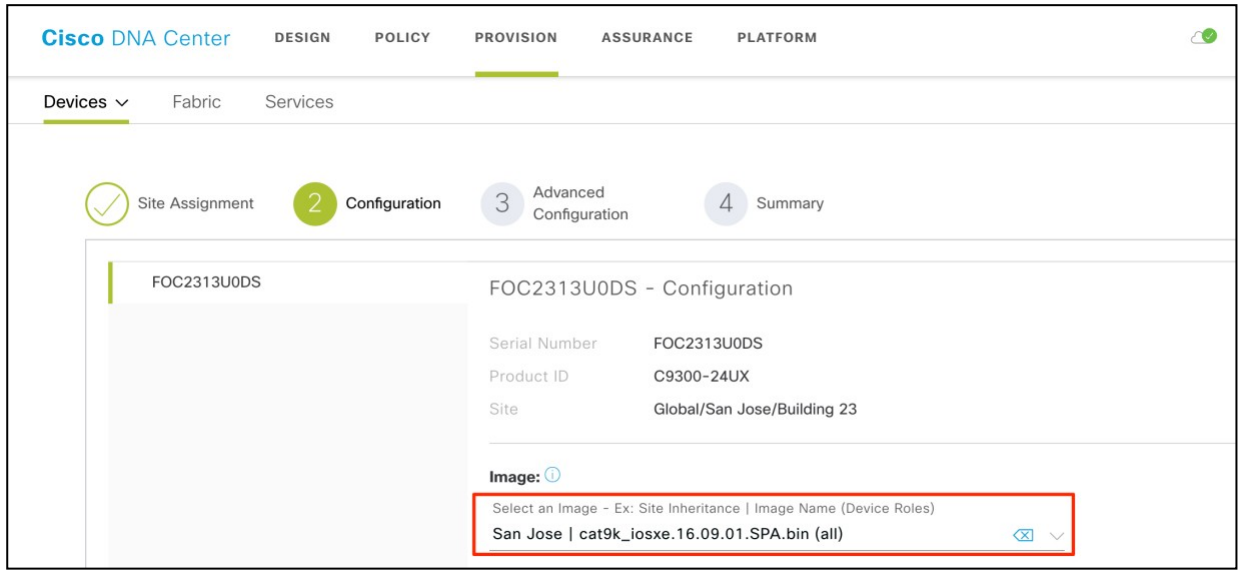

**Tech tip** Before proceeding with upgrade make sure the switch is in **INSTALL MODE** and not in BUNDLE MODE.

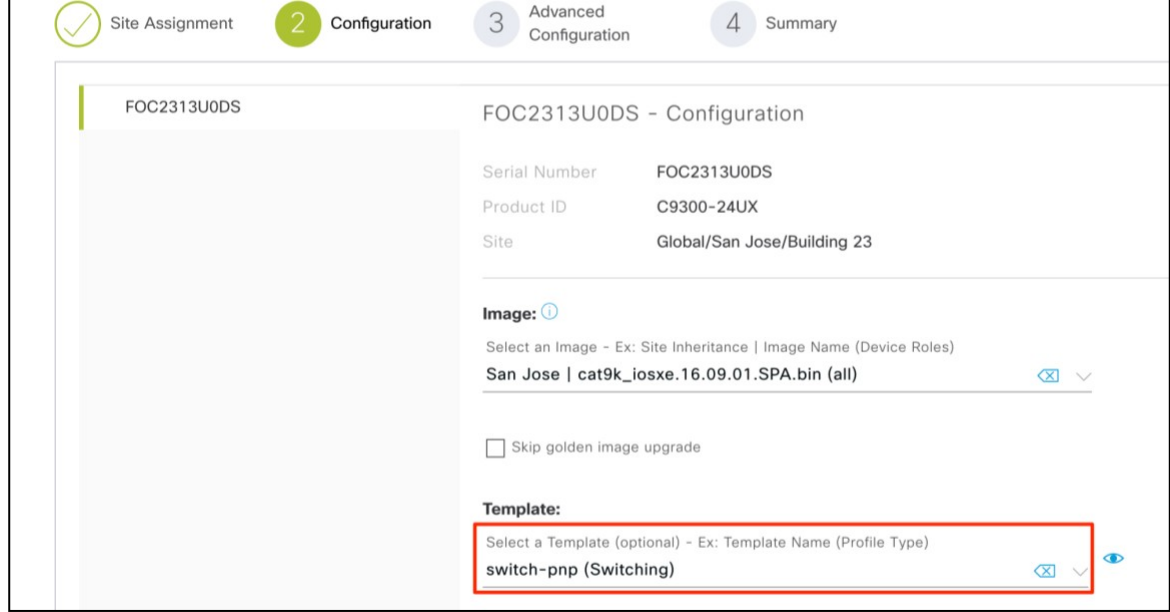

**Step 7.** Select the **OnBoarding template** (example: switch-pnp) that was created in **Procedure 2**, and click **Next**.

#### **Tech tip**

Г

To give a quick glance at the onboarding template click the eye icon.

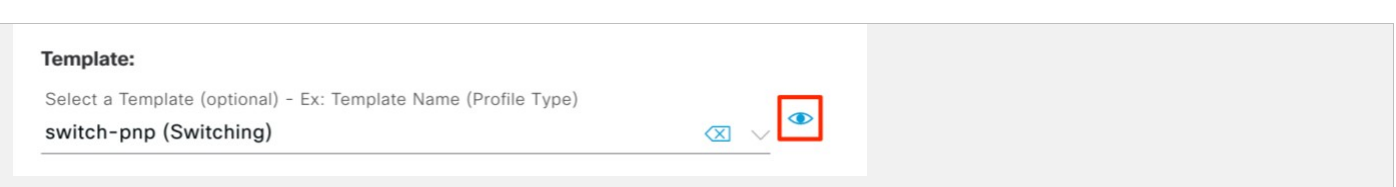

**Step 8.** Select a switch and enter the provisioning parameters, and click **Next**.

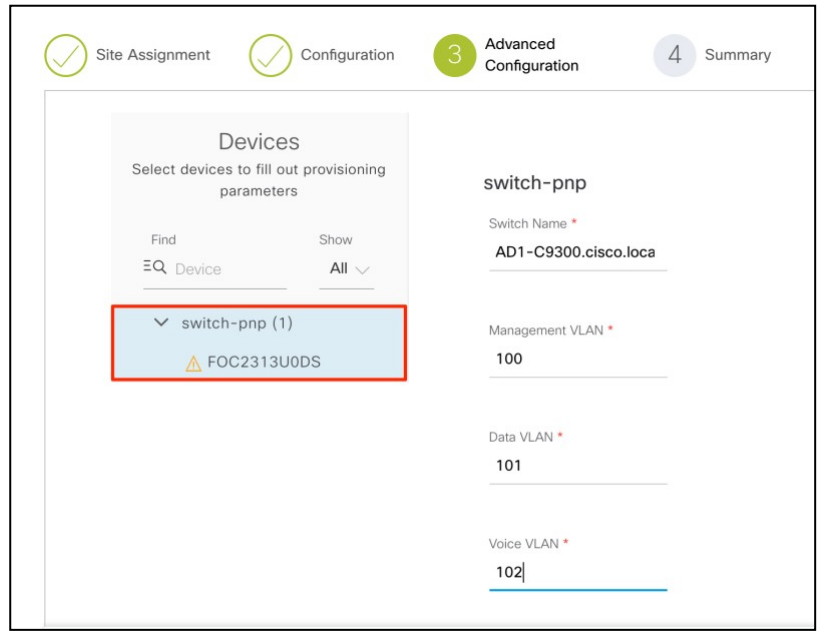

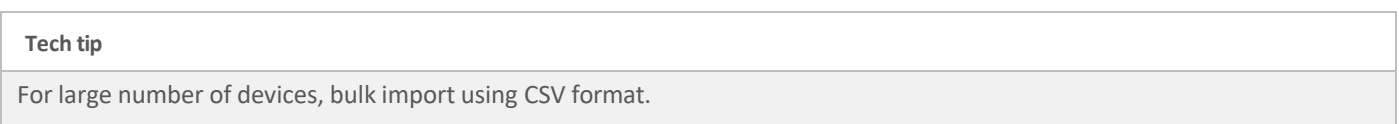

**Step 9.** Carefully review the summary by expanding each tab, and click **Claim**.

**Step 10.** Select **Yes** to confirm to proceed with the claim request.

**Step 11.** Now watch the state of the switch change from **Unclaimed** to **Provisioned**

#### **1. Unclaimed to Planned**

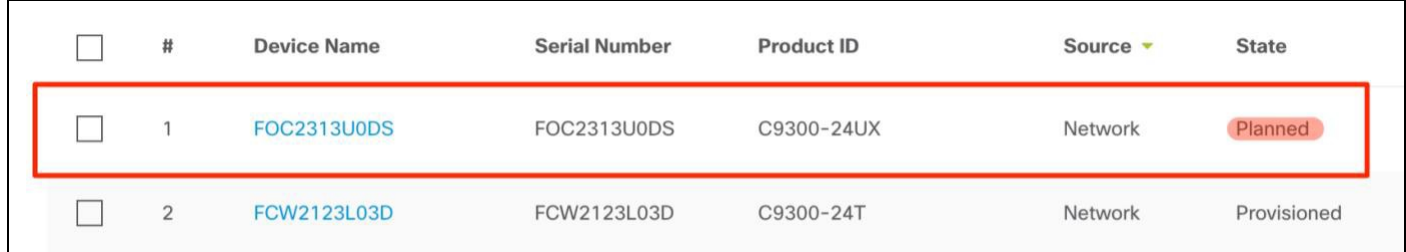

#### **2. Planned to Onboarding**

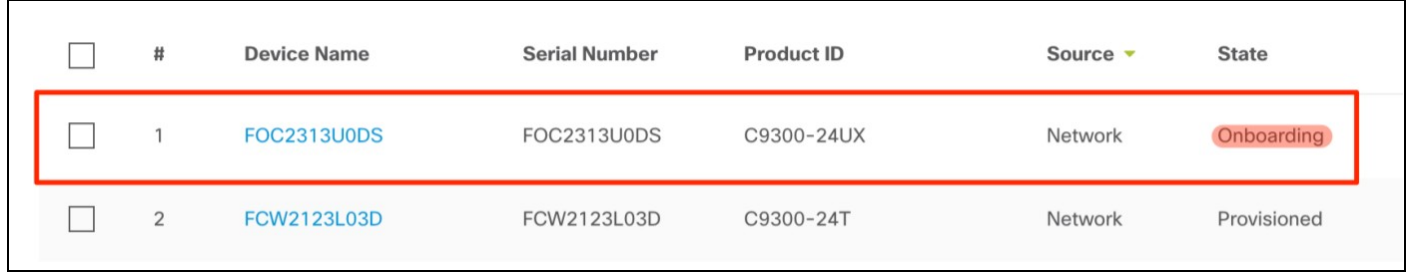

#### **3. Onboarding to Provisioned**

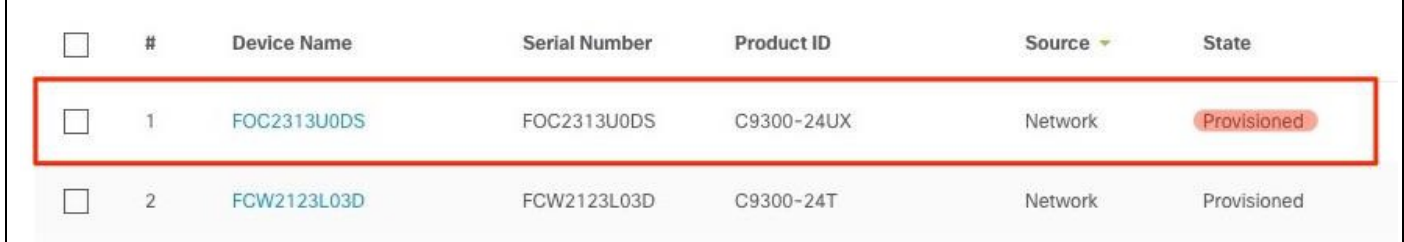

#### **Tech tip**

Hit the refresh if it doesn't change. Now the device will be available under inventory. In case the status changes to **Error**, click on the device name.

An options panel will slide out from right. Now select the **History** tab to further investigate the error.

**Step 12.** Go to **Provision** > **Devices**

| <b>Cisco DNA Center</b>  |        | <b>DESIGN</b>                          | <b>POLICY</b>     | <b>PROVISION</b> |                 | <b>ASSURANCE</b>                                   | <b>PLATFORM</b> |  |
|--------------------------|--------|----------------------------------------|-------------------|------------------|-----------------|----------------------------------------------------|-----------------|--|
| Devices $\vee$           | Fabric | Services                               |                   |                  |                 |                                                    |                 |  |
| $EQ$ Find Hierarchy      |        | DEVICES (2)<br>Focus: Inventory $\vee$ |                   |                  |                 |                                                    |                 |  |
| <b>&amp; Global (25)</b> |        | <b>DEVICE TYPE</b>                     | All               | <b>Routers</b>   | <b>Switches</b> | <b>APs</b>                                         | <b>WLCs</b>     |  |
|                          |        |                                        | $\sqrt{ }$ Filter |                  |                 | $\bigoplus$ Add Device Tag Device Actions $\vee$ 0 |                 |  |

**Step 13.** Select the site hierarchy in the left pane.

**Step 14.** Verify the devices focus is set to **Inventory**.

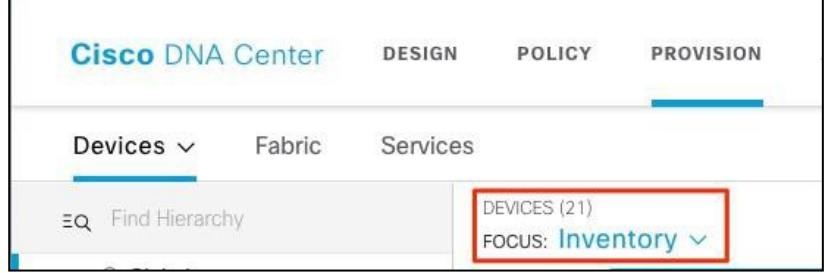

**Step 15.** Select **Switches** as the **Device Type** to narrow down the devices.

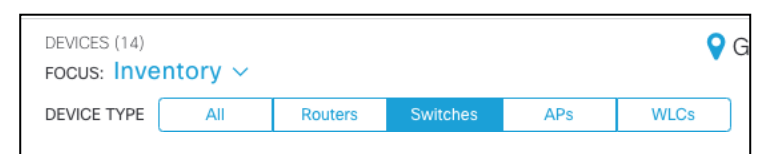

**Step 16.** Verify the newly onboarded switch is in the **Inventory**.

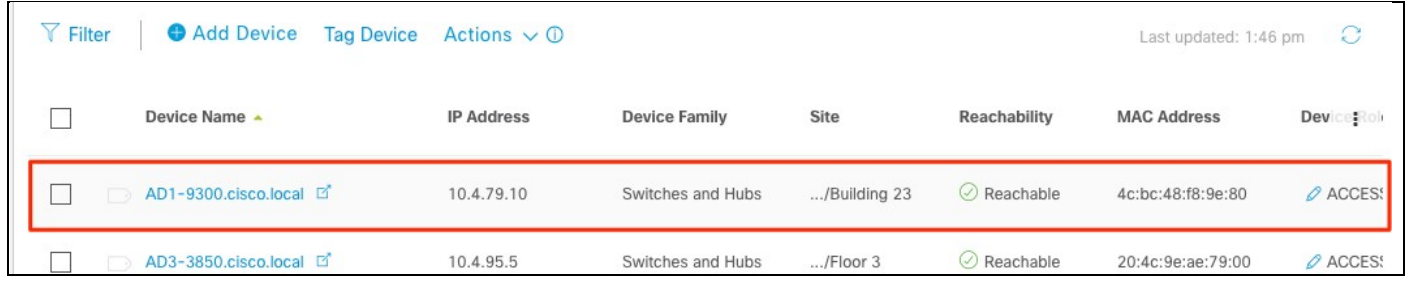

#### **Process 4: Simplified Return Material Authorization (RMA) process.**

With hundreds and thousands of devices in an enterprise network, replacing older devices hardware becomes a complex process considering the steps involved such as identifying the replacement hardware with appropriate software version, configuration and copy paste errors involved in configuring the potential replacement and such. Cisco DNA Center offers a complete workflow to seamlessly identify, configure and replace the device hardware in the network.

#### **Tech tip**

RMA feature is available starting in Cisco DNA Center release 1.3.1.

Checklist before proceeding with RMA.

- Cisco DNA Center release 1.3.1 is installed.
- The replacement switch has the same exact SKU as the RMA device (faulty).
- Replacement switch is racked and powered up.
- All the connections are moved from the RMA device to the replacement switch.
- Replacementswitch onboarded using PnP and is available as an unclaimed device in the PnP inventory.
- License on the replacement device should match the license on the faulty device to be replaced.
- Make sure the switch is in INSTALL MODE and not in BUNDLE MODE.
- Faulty switch that needs to be replaced must be in UNREACHABLE state.

#### **Tech tip**

#### **For License Check**

Run the following command on both the switches (faulty and replacement device) to verify the license:

show license right-to-use

#### **Tech tip**

#### **For Mode Check**

Run the following command on both the switches (faulty and replacement device) to verify the mode:

show version | begin Switch Ports

Follow the steps below to proceed with the RMA process:

#### **Step 1.** Login to Cisco DNA Center

г

**Step 2.** Navigate to **Provision > Devices** and make sure **Inventory** isselected as the **FOCUS**.

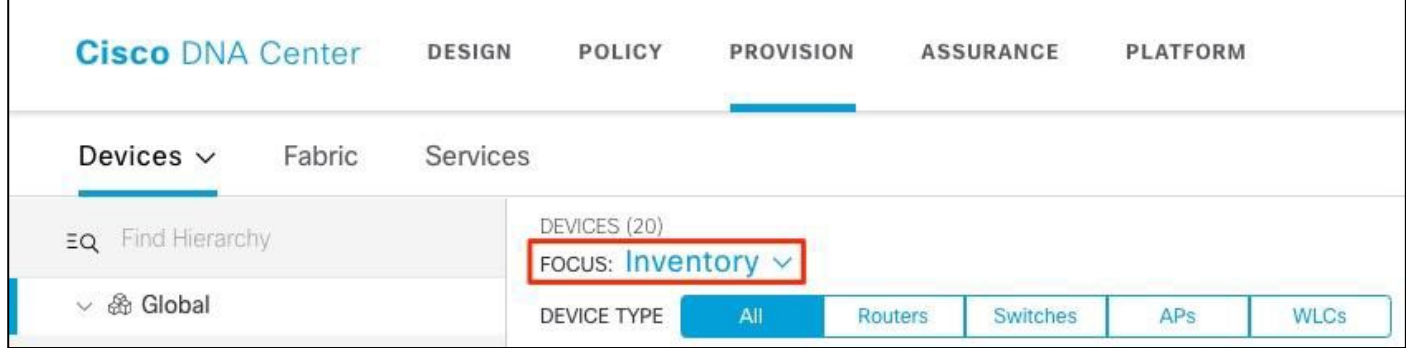

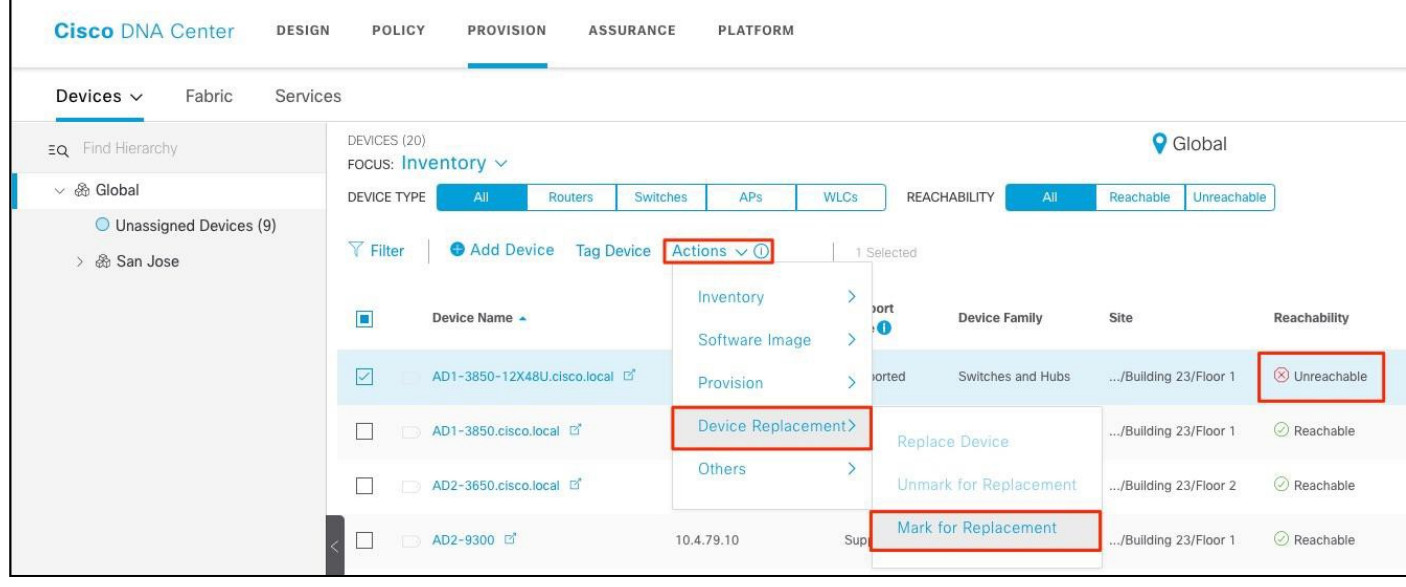

**Step 3.** Go to **Action** > **Device Replacement** and select **Mark for Replacement**.

#### **Tech tip**

If the option to select **Mark Device for Replacement** in not available under the drop-down, then verify the current version of Cisco DNA Center is at least release 1.3.1. Also notice the selected device is in **Unreachable** state.

#### **Step 4.** Click **Mark**.

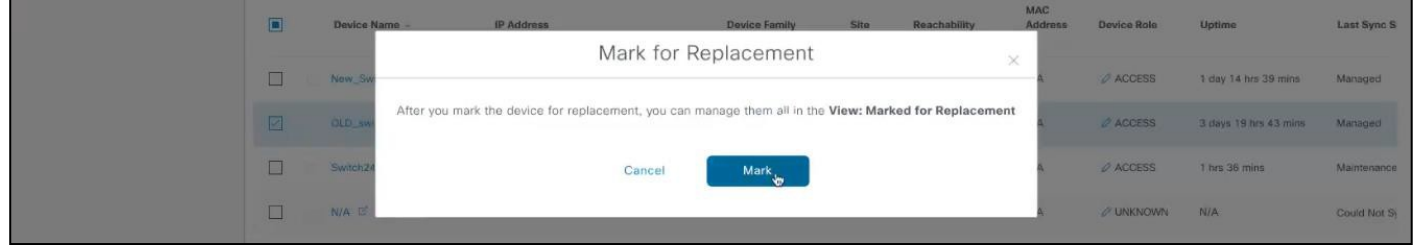

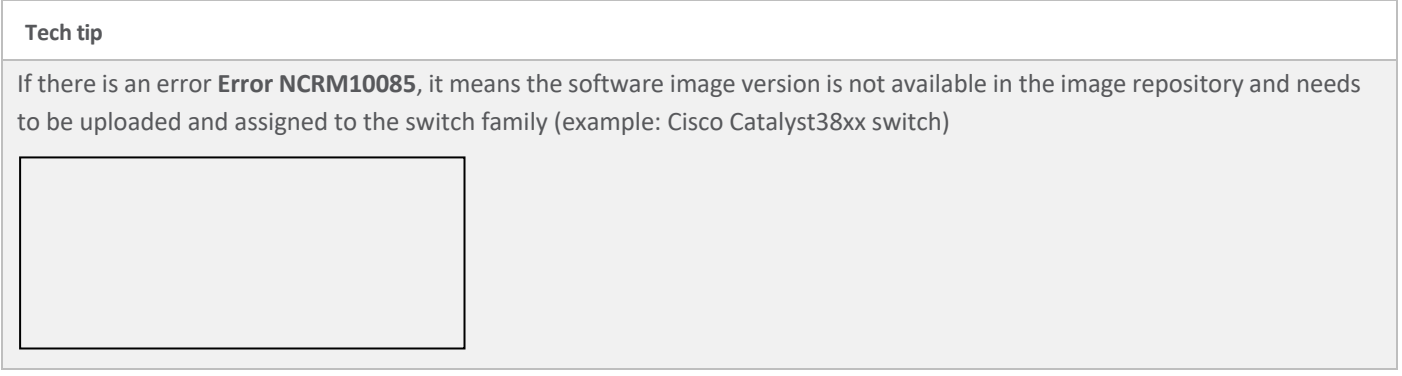

**Step 5.** From the **Inventory** drop-down, select **Marked for Replacement** to view all devices that have been marked for replacement,

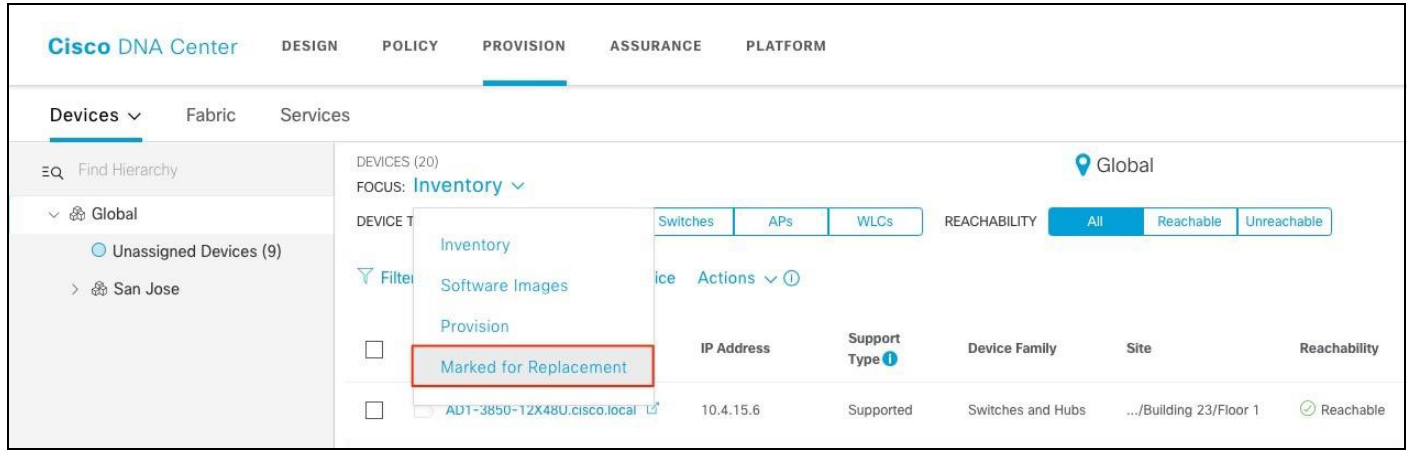

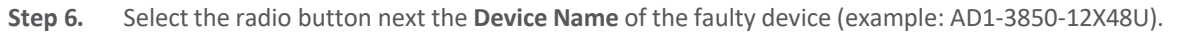

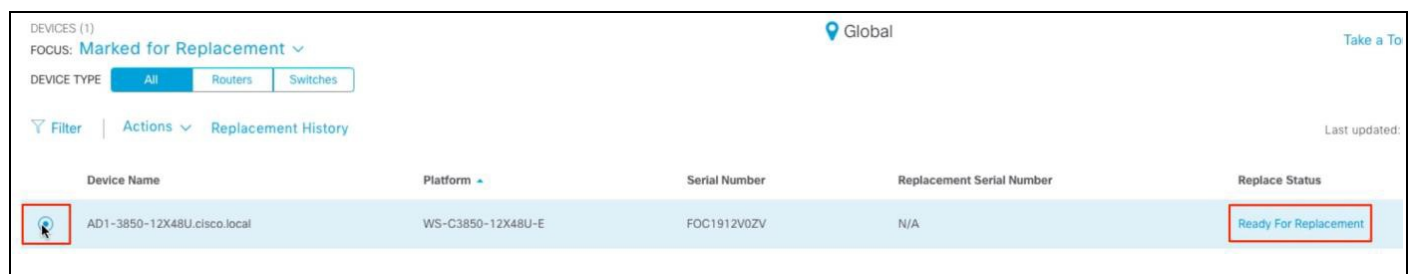

**Step 7.** Click **Replace Device** from **Actions** menu to start to RMA workflow.

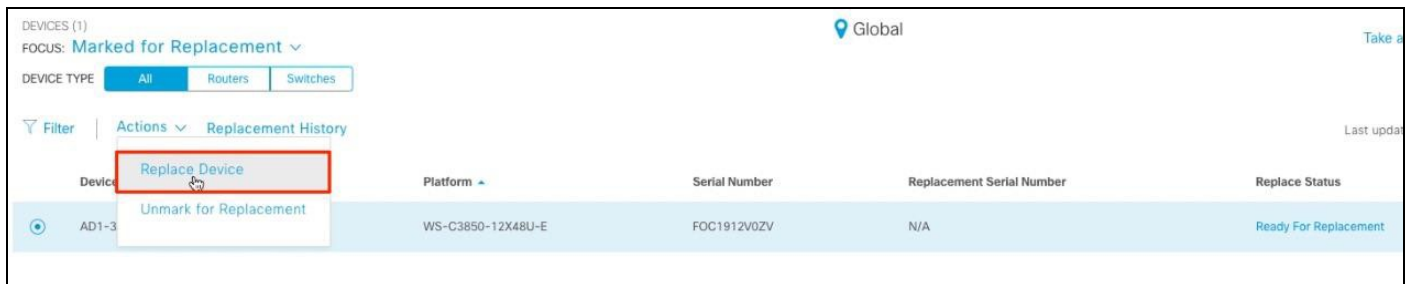

**Step 8.** Click **Start** to begin the workflow to help find a compatible replacement

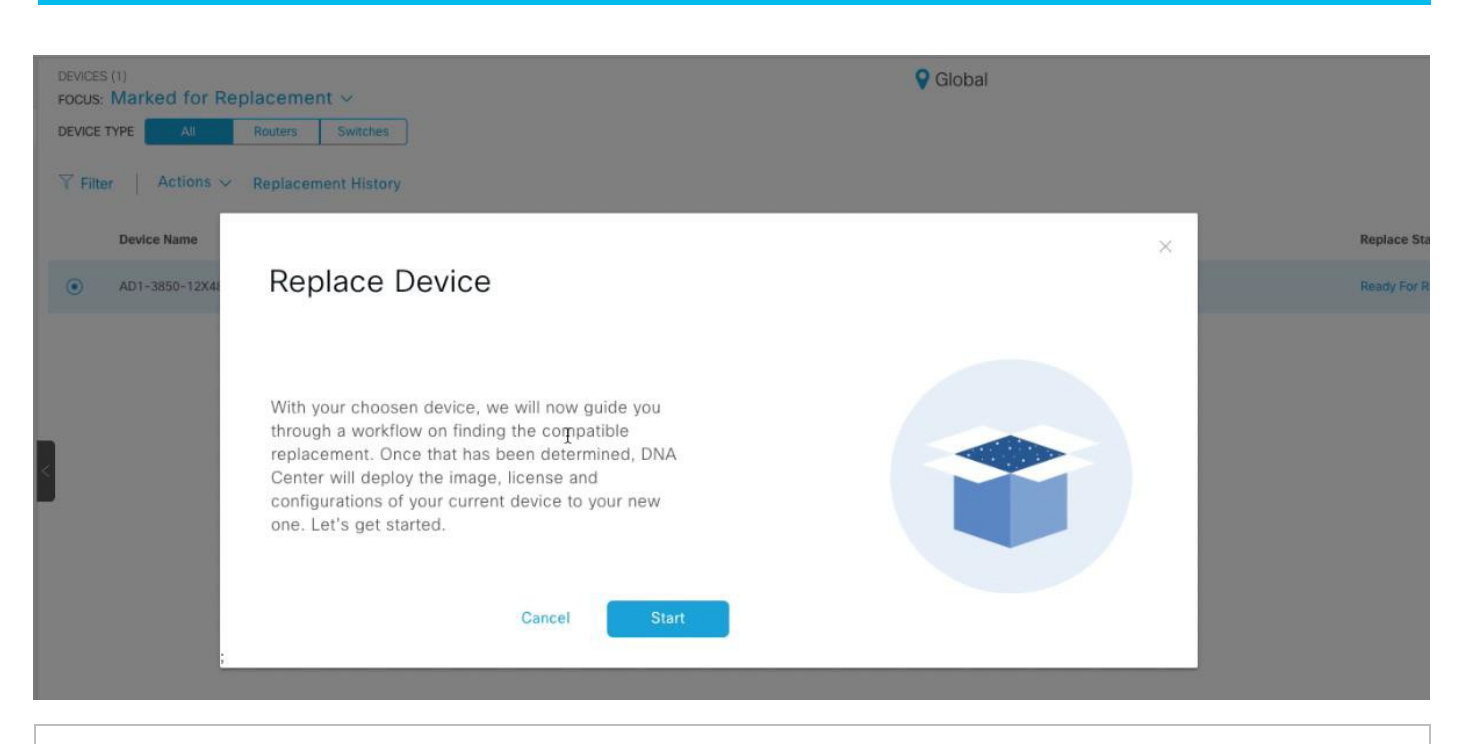

#### **Tech tip**

User can choose the replacement device from the list of managed devices or use the **Unclaimed** tab to add the replacement device to Cisco DNA Center using Cisco Plug and Play feature.

#### **Step 9.** Under **Available Replacement Devices**, select the **Unclaimed** device that will replace the faulty device and click **Next**.

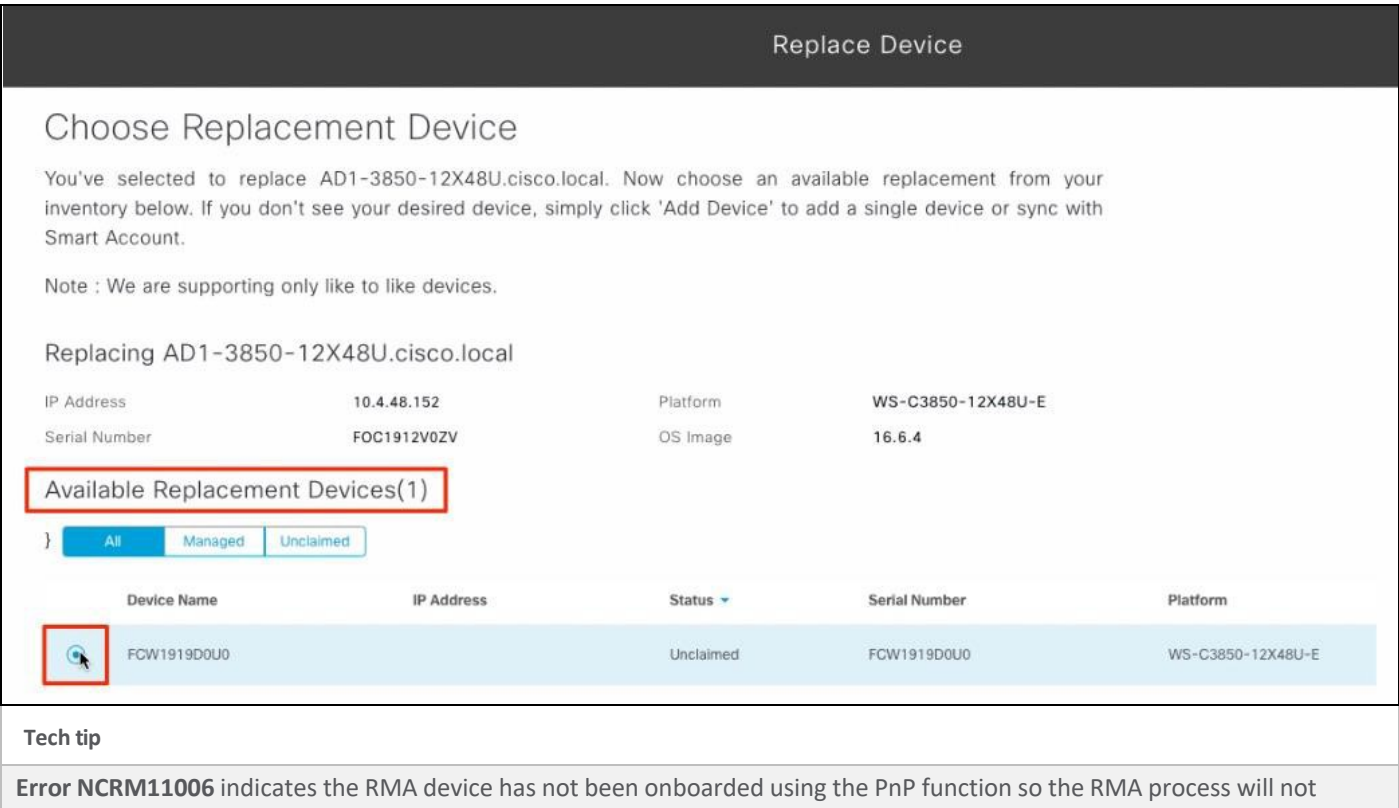

continue for that device.

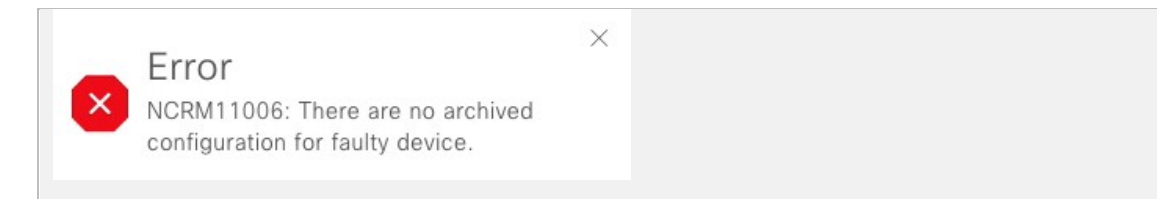

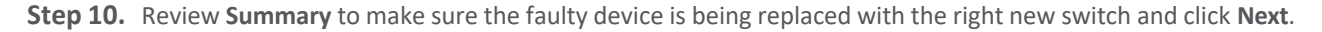

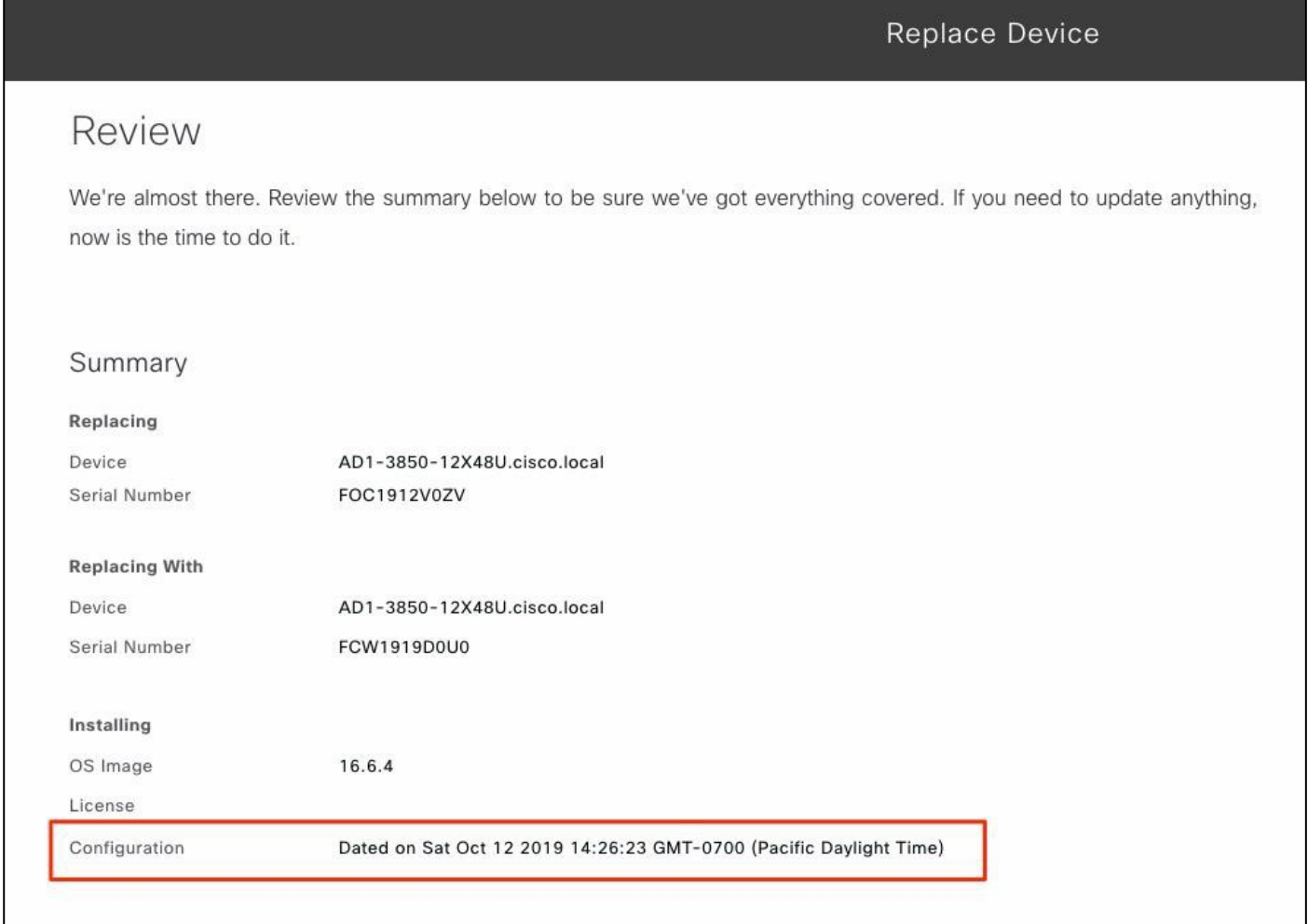

#### **Tech tip**

As shown in the above summary, the **Configuration** for the RMA device was archived on the mentioned date and time stamp. This configuration will be applied to the new replacement device.

**Step 11.** Select **Replace Now** and click **Submit**.

## **Replace Device**

## Schedule Replacement

All set to go. We can now begin replacing your old device or you can schedule for later. It's best to replace your device in a replacement window.

Replace Now

○ Schedule Replacement Later

#### **Tech tip**

To schedule the RMA for later date and time select Schedule Replacement Later and select the appropriate parameter and click **Schedule**. Scheduling a software update was tested successfully.

#### **Tech tip**

 $\times$ 

**Error NCRM11005** indicates the RMA device is still in **REACHABLE** state and needs to be **UNREACHABLE**. Either have the RMA device physical unplugged or make changes in configurations to make in unreachable.

Error NCRM11005: The faulty device should be unreachable to deploy device replacement workflow.

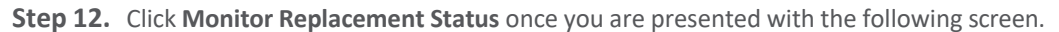

 $\times$ 

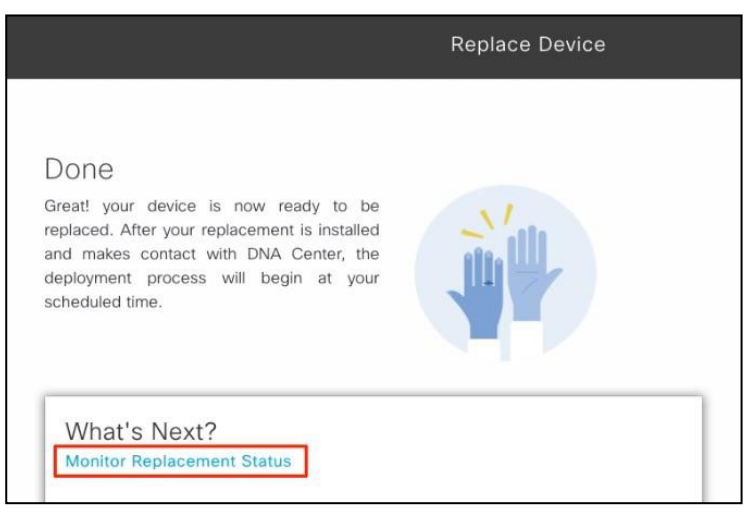

**Step 13.** Click **In-Progress** under **Replace Status** for the RMA device.

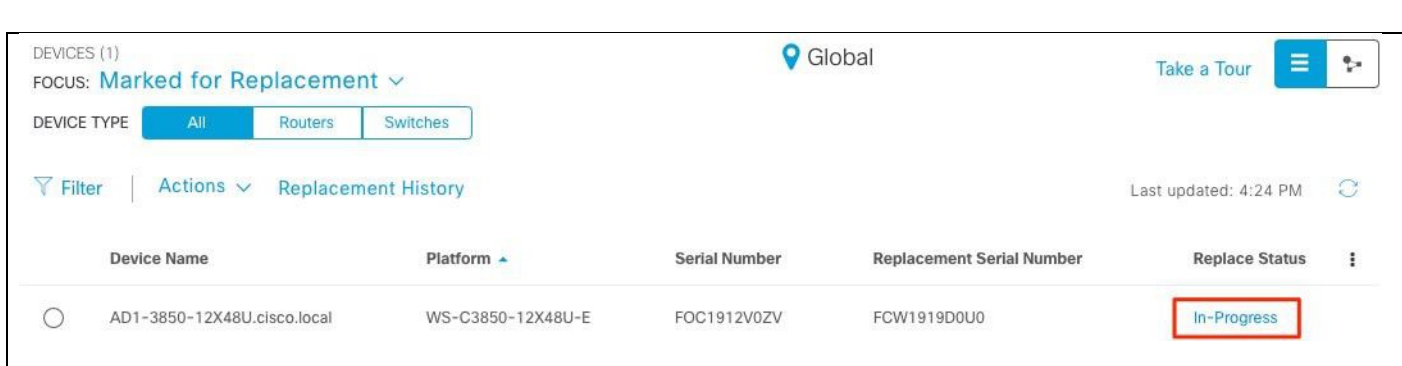

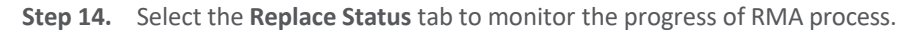

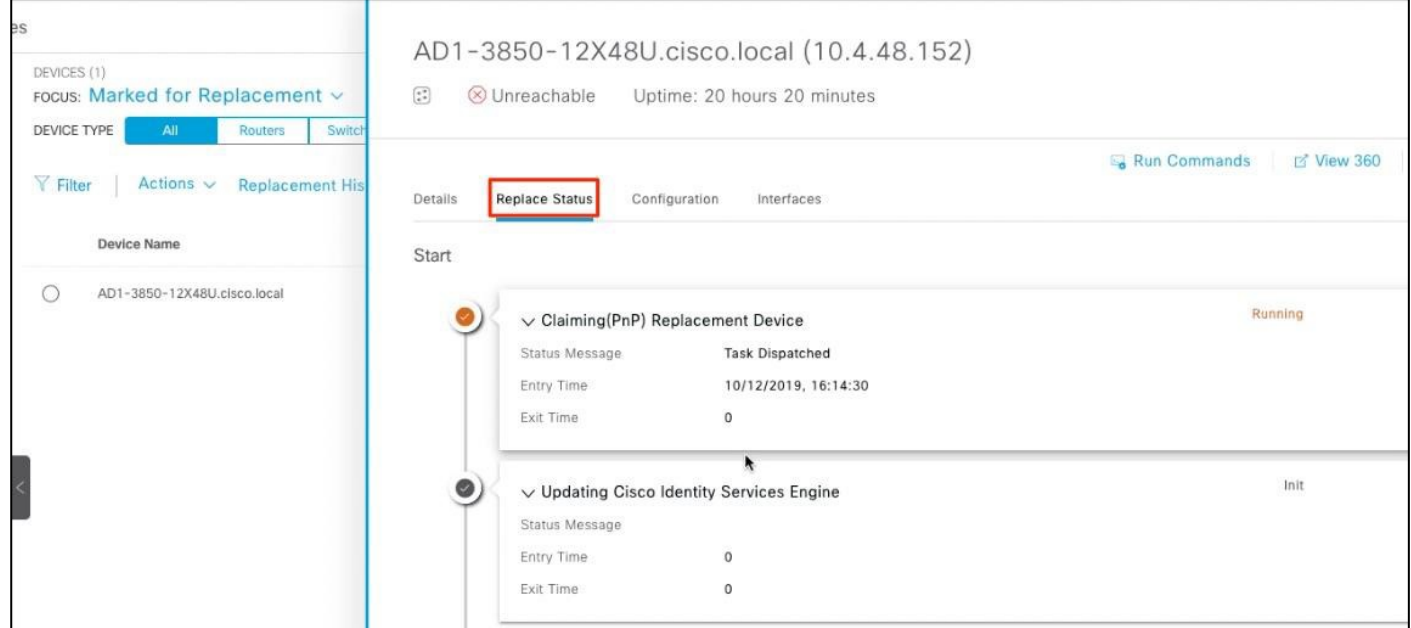

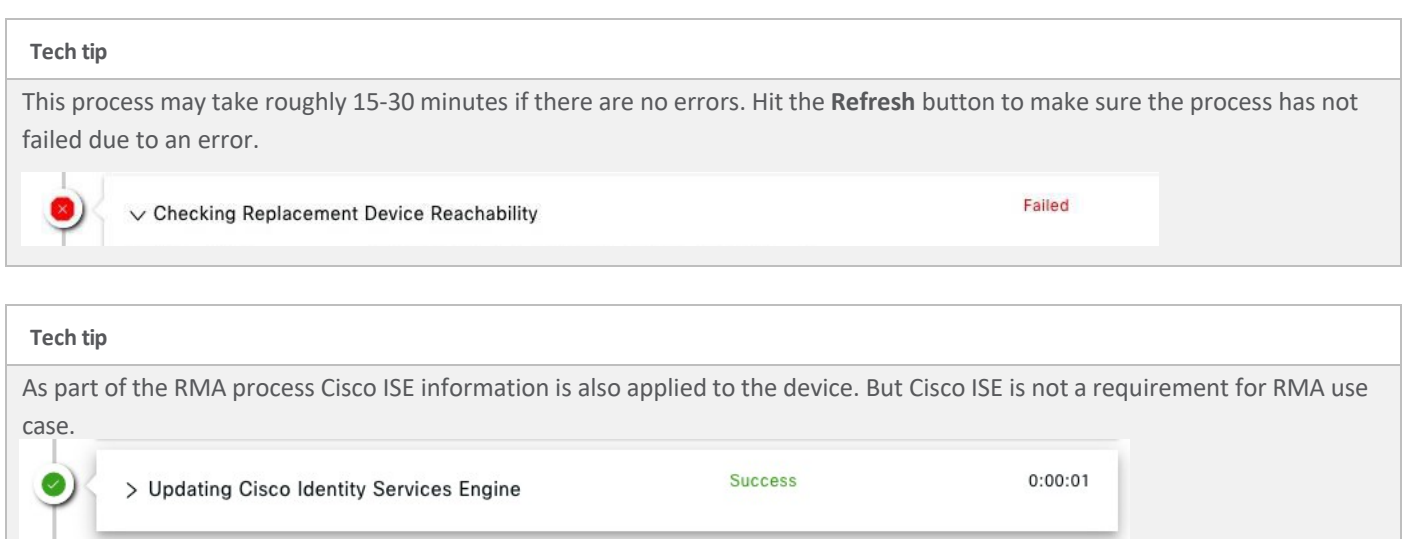

After the RMA process is complete successfully, verify the configuration, image, and license on the new switch are exactly same.

## Operate

#### **Known Caveats**

- The RMA process **does not** pull the configuration from the *Onboarding Configuration Template* or the *Cloud Day-N Template*. The configuration for the RMA devices is saved in the archive and applied to the new replacement device during RMA process.
- RMA supports replacement of similar devices only. For example, a Cisco Catalyst 3850 switch can be replaced only with another Cisco Catalyst 3850 switch. Also, the platform ID of the faulty and replacement devices must be the same.
- If the supervisor engine of the replacement device is different from that of the faulty device, the software image pushed to the replacement device may not be compatible, and the image activation in the replacement device goes to ROMMON mode.
- The RMA workflow supports device replacement only if:
	- Both faulty and replacement devices have the same extension cards.
	- The number of ports in both devices does not vary because of extension cards.
- Make sure that the replacement device is connected to the same port to which the faulty device was connected before.
- Cisco DNA Center does not support legacy license deployment. Also, the RMA workflow does not register the faulty device with CSSM, nor remove the faulty device license from CSSM.
- Cisco DNA Center provisions the replacement device with the running and VLAN configurations of the faulty device available in the archive. If any configuration changes were made to the old device after the latest archive, the replacement device may not have the latest configuration.
- If the replacement device onboards through PnP-DHCP functionality, make sure that the device gets the same IP address after every reload, and the lease timeout of DHCP is more than two hours.
- RMA workflow only supports enabling DNA licenses (DNA/Network Essentials and DNA/Network Advantage) on the replacement device. If the faulty device is running a legacy license (e.g. IP Base, IP Services and etc.), it requires users to enable the licensing on the replacement device outside RMA workflow, except when licenses on the faulty and replacement devices match.
- If users choose zero-touch RMA via PnP, RMA could fail if the replacement device gets the DHCP IP address from an IOS DHCP server initially and image upgrade is involved, since the replacement is very likely to get a new DHCP IP from IOS DHCP server after reboot.
- If the software image from the faulty device is not available in Cisco DNA Center Image repository, RMA workflow will fail since it cannot deploy the software image to the replacement device.

For more information you may also refer to Cisco DNA Center User Guide, Release 1.3.1.0.

## Appendix A—Onboarding template example configuration

```
hostname $hostname
!
!
clock timezone PST -8 0
clock summer-time PDT recurring
ip arp inspection vlan ${data_Vlan}-${Voice_Vlan}
!
ip dhcp snooping vlan ${data_Vlan}-${Voice_Vlan} 
no ip dhcp snooping information option
ip dhcp snooping
!
vlan ${Mgmt_Vlan} 
name mgmt
!
vlan ${data_Vlan}
name data
!
vlan ${Voice_Vlan} 
name voice
!
vlan ${AntiHopping_Vlan} 
name AntiHoppingVLAN
!
interface Port-channel$Portchannel
description EtherChannel Link to D2-3850_Stack 
switchport trunk native vlan ${AntiHopping_Vlan}
switchport trunk allowed vlan ${data_Vlan},${Voice_Vlan},${Mgmt_Vlan} 
switchport mode trunk
logging event trunk-status 
 logging event bundle-status 
load-interval 30
!
interface range $interface type1 $port range1
switchport access vlan ${data_Vlan} 
 switchport mode access
 switchport voice vlan ${Voice_Vlan} 
 switchport port-security maximum 11 
 switchport port-security
 switchport port-security aging time 2 
 switchport port-security violation restrict
```

```
switchport port-security aging type inactivity 
 ip arp inspection limit rate 100
 load-interval 30 
 spanning-tree portfast 
 ip verify source
 ip dhcp snooping limit rate 100
!
interface TenGigabitEthernet1/1/7 
description Uplink D2-3850_Stack 
switchport trunk native ${AntiHopping_Vlan}
 switchport trunk allowed ${data_Vlan},${Voice_Vlan},${Mgmt_Vlan} 
 switchport mode trunk
 logging event trunk-status 
 logging event bundle-status 
 load-interval 30
 channel-protocol lacp
channel-group $Portchannel mode active
!
interface TenGigabitEthernet1/1/8 
description Uplink D2-3850_Stack 
 switchport trunk native ${AntiHopping_Vlan}
 switchport trunk allowed ${data_Vlan},${Voice_Vlan},${Mgmt_Vlan} 
 switchport mode trunk
 logging event trunk-status 
 logging event bundle-status 
 load-interval 30
 channel-protocol lacp
channel-group $Portchannel mode active
!
interface Vlan${Mgmt_Vlan}
ip address ${Mgmt_IPAdddr} 255.255.255.0
!
ip default-gateway ${Default_GW} 
ip http server
ip http secure-server
ip http client source-interface Vlan${Mgmt_Vlan}
!
```
## Appendix B— Hardware and software used for validation

#### **Table 1.** Hardware and software

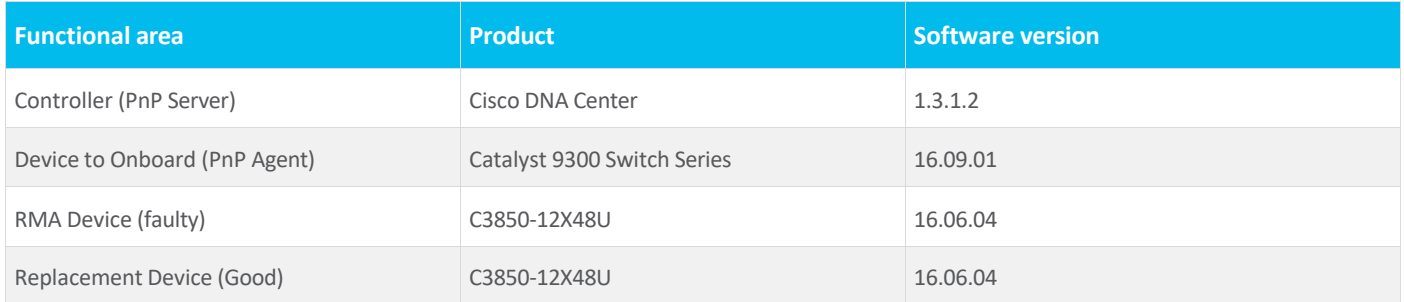

## Appendix C—Glossary

**Cisco DNA** Cisco Digital Network Architecture

**Cisco PnP** Cisco Plug and Play

**RMA** Return Material Authorization

**SSL** Secure Sockets Layer

**VLAN** Virtual Local Area Network

## Feedback

For comments and suggestions about this guide and related guides, join the discussion on Cisco Community.

Americas Headquarters Cisco Systems, Inc. San Jose, CA

Asia Pacific Headquarters Cisco Systems (USA) Pte. Ltd. Singapore

Europe Headquarters Cisco Systems International BV Amsterdam, The Netherlands

Cisco has more than 200 offices worldwide. Addresses, phone numbers, and fax numbers are listed on the Cisco Website at https://www.cisco.com/go/offices.

Cisco and the Cisco logo are trademarks or registered trademarks of Cisco and/or its affiliates in the U.S. and other countries. To view a list of Cisco trademarks, go to this URL: https://www.cisco.com/go/trademarks. Third-party trademarks mentioned are the property of their respective owners. The use of the word partner does not imply a partnership relationship between Cisco and any other company. (1110R)